## **SHARP**

# **MODELL XG-PH50X XG-PH50X-NL MULTIMEDIAPROJEKTOR**

# **UPPSTÄLLNINGSGUIDE**

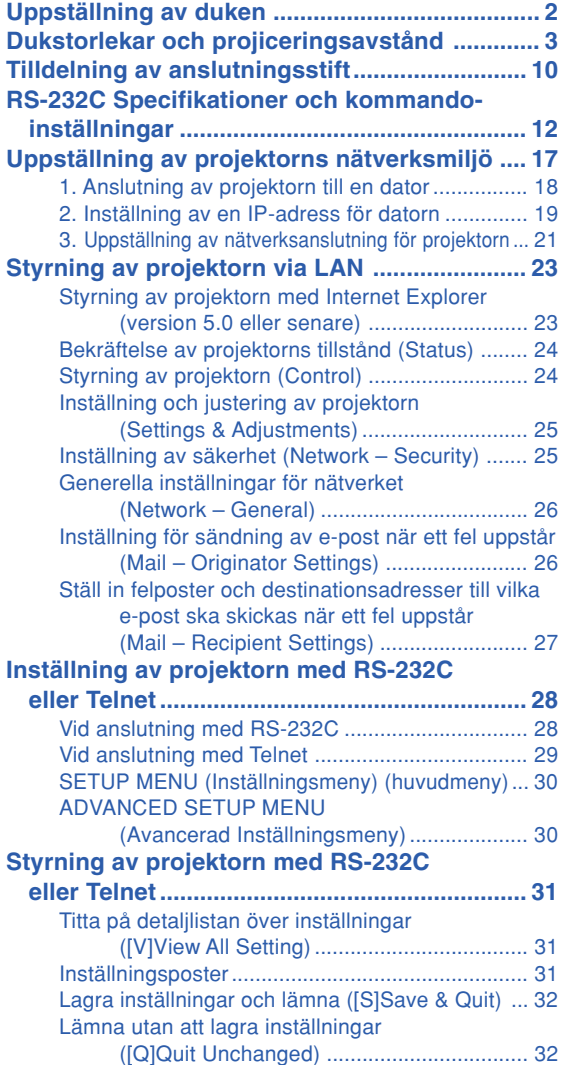

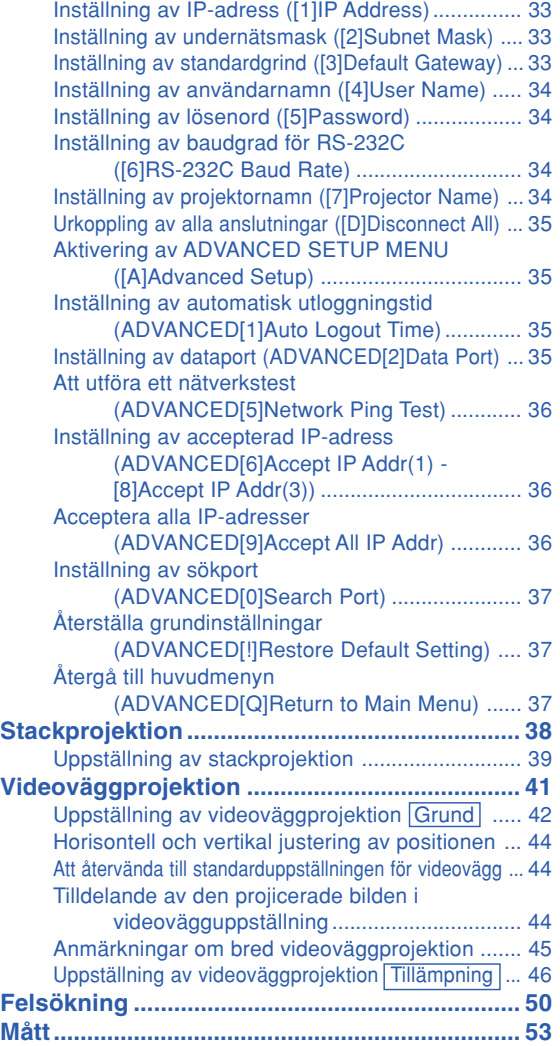

## <span id="page-1-0"></span>**Uppställning av duken**

**Placera projektorn i rät vinkel mot duken och med alla fötter i kontakt med underlaget och i jämn höjd. Detta ger bästa möjliga bild.**

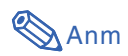

- Projektorns objektiv bör centreras i dukens mitt. Bilden blir förvrängd och tittningen försvåras om en föreställen horisontal linje från objektivets centrum inte håller rät vinkel mot duken.
- Placera duken så att den inte utsätts för direkt solljus eller rummets belysning för att få en så bra bild som möjligt. Ljus som träffar duken direkt orsakar bleka färger och försvårar tittningen. Dra för gardinerna och dämpa belysningen i rummet om visningen görs i ett rum med mycket solljus eller annan stark belysning.

## **Vanlig uppställning (projicering framifrån)**

■ Placera projektorn på det erforderliga avståndet från duken beroende på det bildformat som önskas.

## **Exempel på vanlig uppställning**

Dukstorlek : 254 cm (100 tum) STRÄCKNING-läge : 16:9 (Med standard-zoomlinsen monterad)

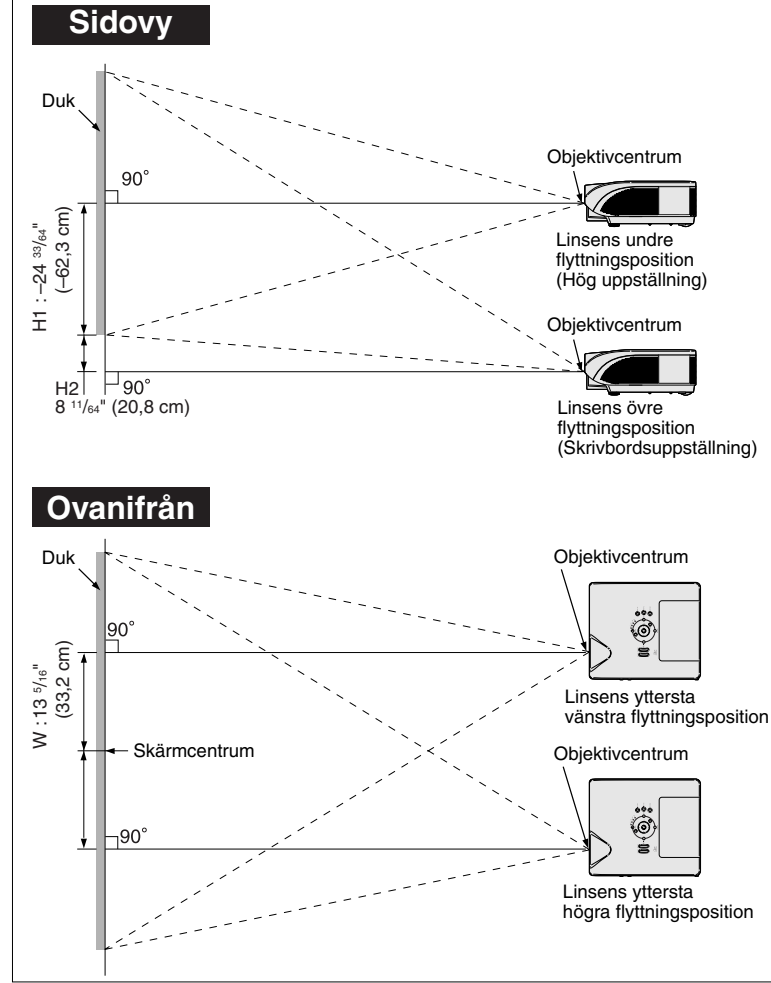

- •Avståndet från duken till projektorn varierar beroende på dukens storlek.
- Fabriksinställningen kan användas när projektorn placeras framför duken. Om den projicerade bilden spegelvänds eller vänds upp-och-ned, skall "PRJ funk." ställas på "Fram". (Se sid. **84** av projektorns bruksanvisning.)
- •Placera projektorn så att en föreställen horisontal linje från objektivets centrum håller rät vinkel mot duken.

## <span id="page-2-0"></span>**Dukstorlekar och projiceringsavstånd**

**Projektionsskärmens storlek varierar beroende på avståndet mellan skärmen och projektorns lins. Tillvalslinserna från Sharp finns även tillgängliga för specialtillämpningar. Fråga din närmaste befogade återförsäljare av Sharp projektorer efter detaljer om alla linser. (Se linsens bruksanvisning när du använder en lins.) Se även till att du alltid låter servicepersonalen montera dina tillvalslinser.**

**Placera projektorn så att bilderna projiceras på skärmen i optimal storlek, se tabellen. Använd tabellens värden som referens när du ställer upp projektorn.**

## **Projektionsavstånd**

**Diagrammet nedan är för 100 tums (254 cm) skärm med 4:3 normalläge.**

#### **Skärm**

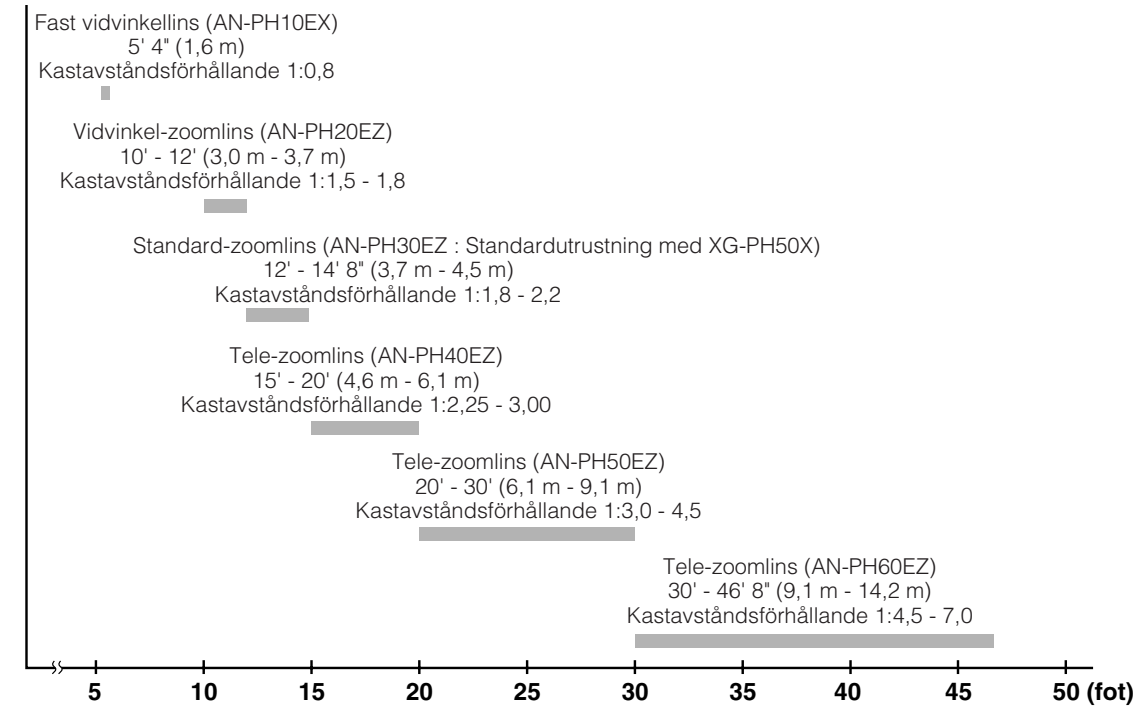

#### **Standard-zoomlins (AN-PH30EZ : Standardutrustning med XG-PH50X) F1,8-F2,0, f=25,6-31,3 mm**

#### **NORMAL-läge (4:3)**

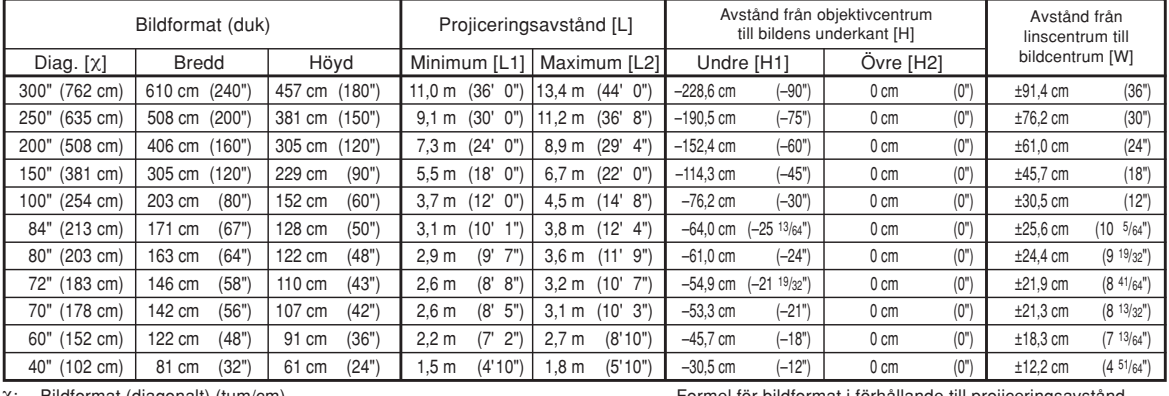

χ: Bildformat (diagonalt) (tum/cm) L: Projiceringsavstånd (m/fot)

L1: Min. projiceringsavstånd (m/fot)

L2: Max. projiceringsavstånd (m/fot)

H: Avstånd från undersidan av bilden till projektorns mitt (cm/tum)

H1: Undre avstånd från linscentrum till bildens underkant (cm/tum) H2: Övre avstånd från linscentrum till bildens underkant (cm/tum)

W: Avstånd från linscentrum till bildcentrum (cm/tum)

ormel för bildformat i förhållande till projiceringsavstånd

**[m/cm]** L1 (m) = 0,03658χ L2 (m) = 0,0447χ H1 (cm) = –0,762χ W (cm) = ±0,3048χ **[Fot/tum]** L1 (fot) = 0,03658χ / 0,3048 L2  $(tot) = 0.0447$ <sup> $\chi$ </sup> / 0.3048 H1 (tum) = –0,762χ / 2,54 W (tum) = ±0,3048χ / 2,54

#### **STRÄCKNING-läge (16:9)**

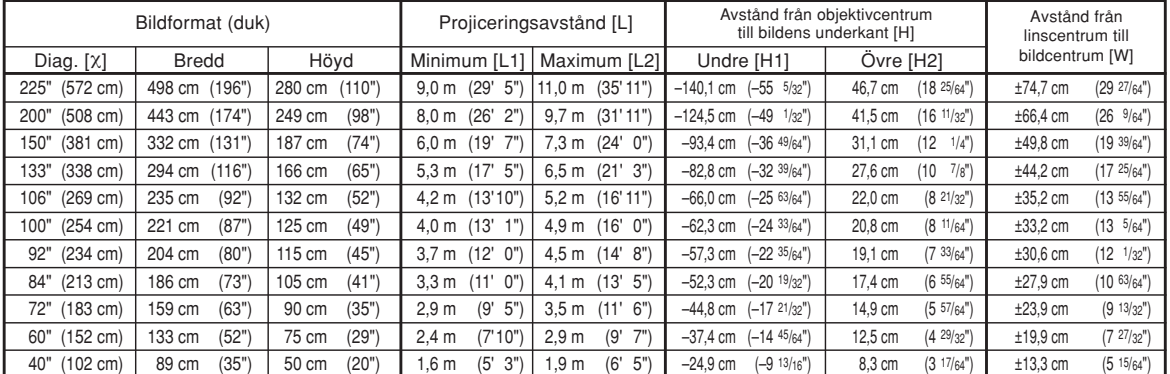

χ: Bildformat (diagonalt) (tum/cm)

Projiceringsavstånd (m/fot)

L1: Min. projiceringsavstånd (m/fot)

L2: Max. projiceringsavstånd (m/fot)

- H: Avstånd från undersidan av bilden till projektorns mitt (cm/tum)
- H1: Undre avstånd från linscentrum till bildens underkant (cm/tum)<br>H2: Övre avstånd från linscentrum till bildcens underkant (cm/tum)<br>W: Avstånd från linscentrum till bildcentrum (cm/tum)

#### Formel för bildformat i förhållande till projiceringsavstånd

**[m/cm]**  $\sum_{m=1}^{\infty}$  m = 0,03985X L2  $(m) = 0,0487X$ H1 (cm) = –0,62263χ  $H2$  (cm) = 0,20754 $X$  $W$  (cm) =  $\pm 0,33207X$ **[Fot/tum]** L1 (fot) = 0,03985χ / 0,3048 L2 (fot) = 0,0487χ / 0,3048 H1 (tum) = –0,62263χ / 2,54 H2 (tum) = 0,20754χ / 2,54 W  $(tum) = \pm 0.33207$  $\times$  / 2.54

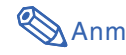

• Ovanstående värden kan ha en avvikelse på ±3%.

## **Fast vidvinkellins (AN-PH10EX)**

#### **F2,5, f=11,6 mm**

#### **NORMAL-läge (4:3)**

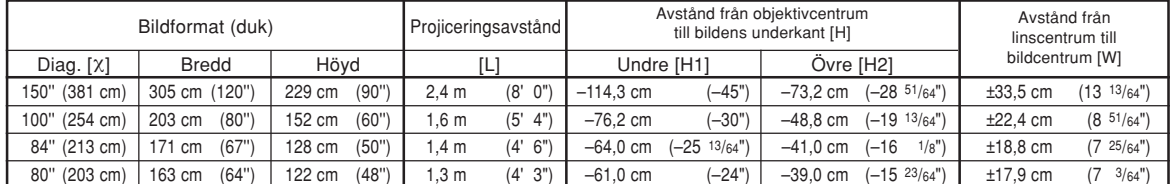

χ: Bildformat (diagonalt) (tum/cm)

L: Projiceringsavstånd (m/fot)<br>H: Avstånd från undersidan av

H: Avstånd från undersidan av bilden till projektorns mitt (cm/tum)

H1: Undre avstånd från linscentrum till bildens underkant (cm/tum)

H2: Övre avstånd från linscentrum till bildens underkant (cm/tum)

W: Avstånd från linscentrum till bildcentrum (cm/tum)

#### Formel för bildformat i förhållande till projiceringsavstånd

**[m/cm]** L (m) = 0,01626χ

H1 (cm) = –0,762χ H2 (cm) = –0,48768χ W  $(\text{cm}) = \pm 0.22352X$ **[Fot/tum]**  $\tilde{L}$  (fot) = 0,01626 $\times$  / 0,3048 H1 (tum) = –0,762χ / 2,54 H2 (tum) = –0,48768χ / 2,54 W  $(tum) = \pm 0,22352$  / 2,54

#### **STRÄCKNING-läge (16:9)**

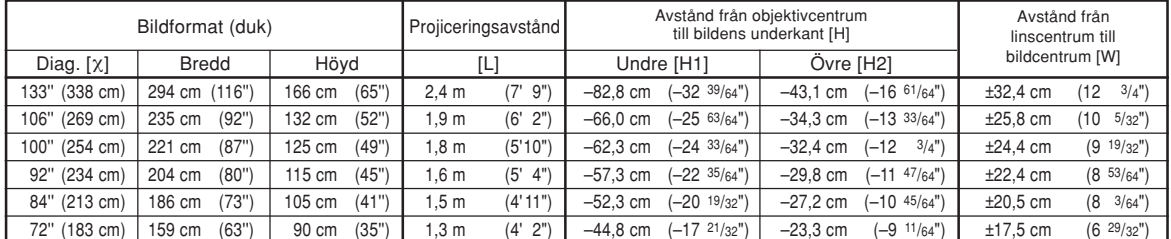

χ: Bildformat (diagonalt) (tum/cm)

L: Projiceringsavstånd (m/fot)<br>H: Avstånd från undersidan av

H: Avstånd från undersidan av bilden till projektorns mitt (cm/tum)

H1: Undre avstånd från linscentrum till bildens underkant (cm/tum)

H2: Övre avstånd från linscentrum till bildens underkant (cm/tum)

W: Avstånd från linscentrum till bildcentrum (cm/tum)

Formel för bildformat i förhållande till projiceringsavstånd

**[m/cm]** L (m) = 0,01771χ H1 (cm) = –0,62263χ H2 (cm) = –0,32377χ W  $(\text{cm}) = \pm 0.24352X$ **[Fot/tum]** L (fot) = 0,01771χ / 0,3048 H1 (tum) = –0,62263χ / 2,54 H2 (tum) = –0,32377χ / 2,54 W (tum) = ±0,24352χ / 2,54

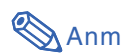

• Ovanstående värden kan ha en avvikelse på ±3%.

## **Vidvinkel-zoomlins (AN-PH20EZ)**

#### **F2,5, f=21,2-25,8 mm**

#### **NORMAL-läge (4:3)**

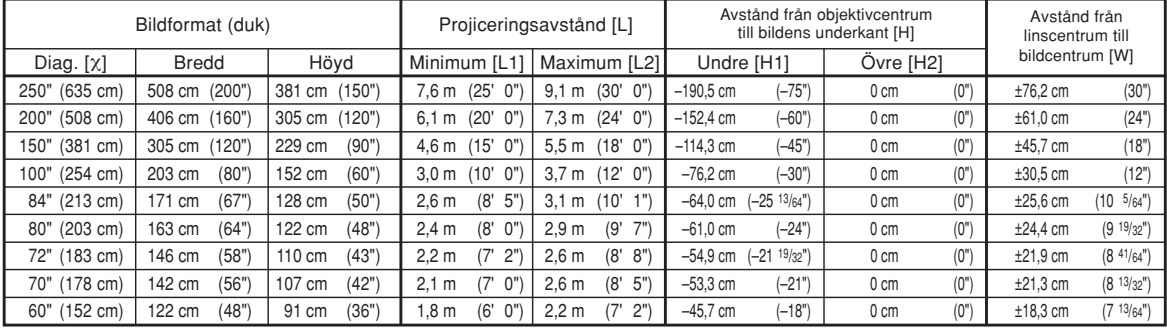

χ: Bildformat (diagonalt) (tum/cm)

Projiceringsavstånd (m/fot)

L1: Min. projiceringsavstånd (m/fot)

L2: Max. projiceringsavstånd (m/fot)

H: Avstånd från undersidan av bilden till projektorns mitt (cm/tum)

H1: Undre avstånd från linscentrum till bildens underkant (cm/tum)

H2: Övre avstånd från linscentrum till bildens underkant (cm/tum)

W: Avstånd från linscentrum till bildcentrum (cm/tum)

Formel för bildformat i förhållande till projiceringsavstånd

**[m/cm]** L1 (m) = 0,03048χ L2 (m) = 0,03658χ H1 (cm) = –0,762χ  $W (cm) = ±0,3048$ χ **[Fot/tum]** L1 (fot) = 0,03048χ / 0,3048 L2 (fot) = 0,03658χ / 0,3048 H1 (tum) = –0,762χ / 2,54 W  $(tum) = \pm 0,3048$ χ / 2,54

#### **STRÄCKNING-läge (16:9)**

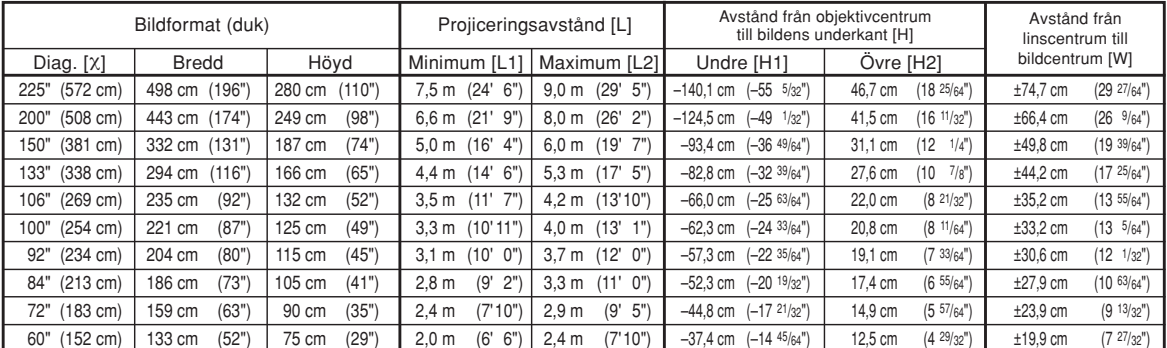

χ: Bildformat (diagonalt) (tum/cm)

L: Projiceringsavstånd (m/fot) L1: Min. projiceringsavstånd (m/fot)

L2: Max. projiceringsavstånd (m/fot)<br>H: Avstånd från undersidan av bilde

- Avstånd från undersidan av bilden till projektorns mitt (cm/tum) H1: Undre avstånd från linscentrum till bildens underkant (cm/tum)
- H2: Övre avstånd från linscentrum till bildens underkant (cm/tum)

W: Avstånd från linscentrum till bildcentrum (cm/tum)

Formel för bildformat i förhållande till projiceringsavstånd

**[m/cm]** L1 (m) = 0,03321χ L2  $\overline{(m)} = 0.03985$ H1 (cm) = –0,62263χ H2 (cm) = 0,20754χ W (cm) = ±0,33207χ **[Fot/tum]**<br>L1 (fot) = 0,03321X / 0,3048<br>L2 (fot) = 0,03985X / 0,3048 H1 (tum) =  $-0,62263$  $\times$  / 2,54 H<sub>2</sub> (tum) =  $0.20754$ <sup> $\chi$ </sup> / 2,54 W  $(\text{tum}) = \pm 0.33207$   $\times$  / 2.54

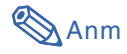

• Ovanstående värden kan ha en avvikelse på ±3%.

## **Tele-zoomlins (AN-PH40EZ)**

**F2,4-F2,5, f=31,9-42,5 mm**

#### **NORMAL-läge (4:3)**

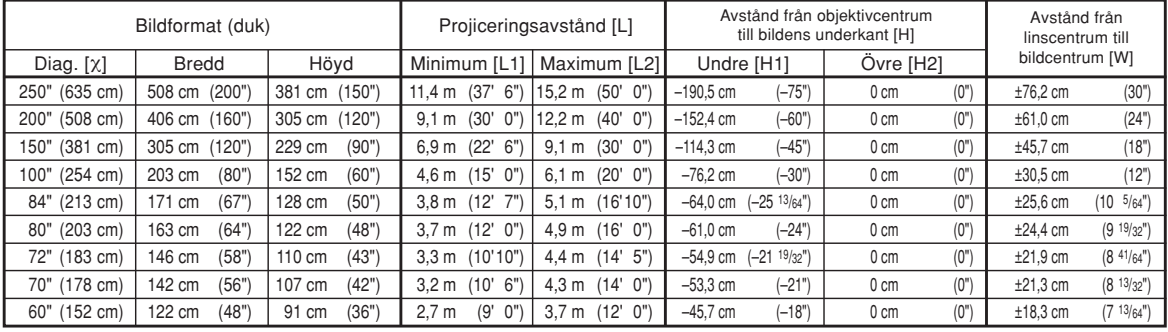

χ: Bildformat (diagonalt) (tum/cm)

Projiceringsavstånd (m/fot)

L1: Min. projiceringsavstånd (m/fot)

L2: Max. projiceringsavstånd (m/fot)

H: Avstånd från undersidan av bilden till projektorns mitt (cm/tum)

H1: Undre avstånd från linscentrum till bildens underkant (cm/tum) H2: Övre avstånd från linscentrum till bildens underkant (cm/tum)

W: Avstånd från linscentrum till bildcentrum (cm/tum)

Formel för bildformat i förhållande till projiceringsavstånd

**[m/cm]** L1 (m) = 0,04572χ L2 (m) = 0,06096χ H1 (cm) = –0,762χ  $W$  (cm) = ±0,3048<sup> $χ$ </sup> **[Fot/tum]** L1 (fot) = 0,04572χ / 0,3048 L2 (fot) = 0,06096χ / 0,3048 H1 (tum) = –0,762χ / 2,54 W  $(tum) = \pm 0,3048$ χ / 2,54

#### **STRÄCKNING-läge (16:9)**

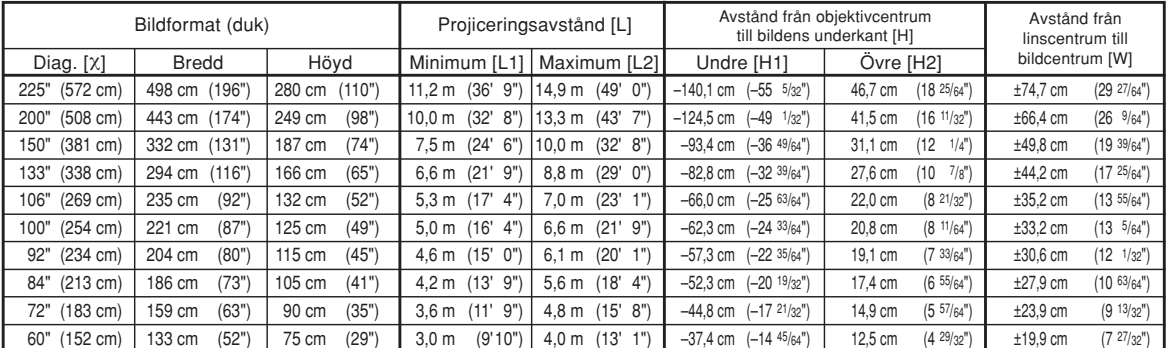

χ: Bildformat (diagonalt) (tum/cm)

L: Projiceringsavstånd (m/fot) L1: Min. projiceringsavstånd (m/fot)

L2: Max. projiceringsavstånd (m/fot)<br>H: Avstånd från undersidan av bilde

Avstånd från undersidan av bilden till projektorns mitt (cm/tum) H1: Undre avstånd från linscentrum till bildens underkant (cm/tum)

H2: Övre avstånd från linscentrum till bildens underkant (cm/tum)

W: Avstånd från linscentrum till bildcentrum (cm/tum)

Formel för bildformat i förhållande till projiceringsavstånd

**[m/cm]** L1 (m) = 0,04981χ L2  $(m) = 0,06641$ H1 (cm) = –0,62263χ H2 (cm) = 0,20754χ W (cm) = ±0,33207χ **[Fot/tum]**<br>L1 (fot) = 0,04981X / 0,3048<br>L2 (fot) = 0,06641X / 0,3048 H1 (tum) =  $-0,62263$ <sup>x</sup> / 2,54 H<sub>2</sub> (tum) =  $0.20754$ <sup> $\chi$ </sup> / 2,54 W  $(\text{tum}) = \pm 0.33207$   $\times$  / 2.54

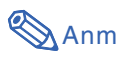

• Ovanstående värden kan ha en avvikelse på ±3%.

## **Tele-zoomlins (AN-PH50EZ)**

#### **F2,5, f=40,8-62,8 mm**

#### **NORMAL-läge (4:3)**

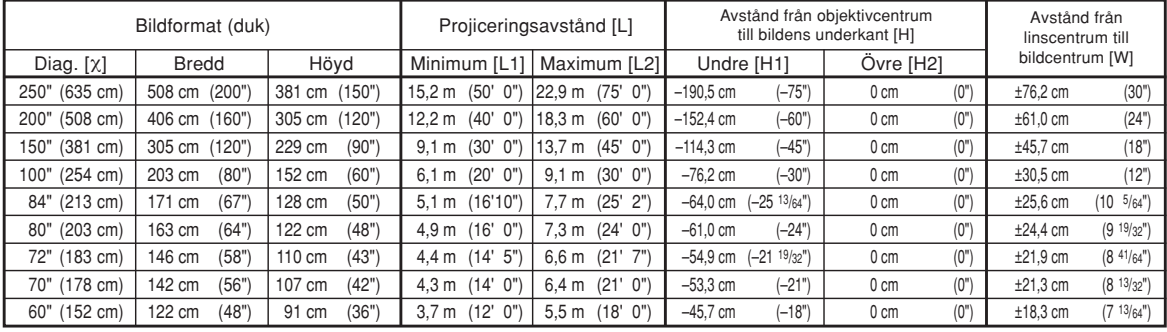

χ: Bildformat (diagonalt) (tum/cm)

Projiceringsavstånd (m/fot)

L1: Min. projiceringsavstånd (m/fot)

L2: Max. projiceringsavstånd (m/fot)

H: Avstånd från undersidan av bilden till projektorns mitt (cm/tum)

H1: Undre avstånd från linscentrum till bildens underkant (cm/tum) H2: Övre avstånd från linscentrum till bildens underkant (cm/tum)

W: Avstånd från linscentrum till bildcentrum (cm/tum)

Formel för bildformat i förhållande till projiceringsavstånd

**[m/cm]** L1 (m) = 0,06096χ L2 (m) = 0,09144χ H1 (cm) = –0,762χ W (cm) = ±0,3048χ **[Fot/tum]** L1 (fot) = 0,06096χ / 0,3048 L2 (fot) = 0,09144χ / 0,3048 H1 (tum) = –0,762χ / 2,54 W  $(tum) = \pm 0,3048$ χ / 2,54

#### **STRÄCKNING-läge (16:9)**

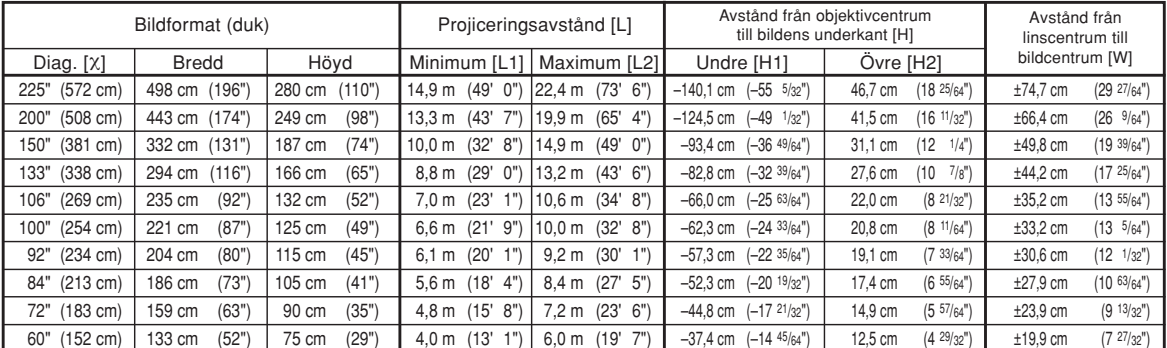

χ: Bildformat (diagonalt) (tum/cm)

L: Projiceringsavstånd (m/fot) L1: Min. projiceringsavstånd (m/fot)

L2: Max. projiceringsavstånd (m/fot)<br>H: Avstånd från undersidan av bilde

Avstånd från undersidan av bilden till projektorns mitt (cm/tum) H1: Undre avstånd från linscentrum till bildens underkant (cm/tum)

H2: Övre avstånd från linscentrum till bildens underkant (cm/tum)

W: Avstånd från linscentrum till bildcentrum (cm/tum)

Formel för bildformat i förhållande till projiceringsavstånd

**[m/cm]** L1 (m) = 0,06641χ L2  $\overline{(m)} = 0,09962$ H1 (cm) = –0,62263χ H2 (cm) = 0,20754χ W (cm) = ±0,33207χ **[Fot/tum]**<br>L1 (fot) = 0,06641Χ / 0,3048<br>L2 (fot) = 0,09962Χ / 0,3048 H1 (tum) =  $-0,62263$  $\times$  / 2,54 H<sub>2</sub> (tum) =  $0.20754$ <sup> $\chi$ </sup> / 2,54 W  $(\text{tum}) = \pm 0.33207$   $\times$  / 2.54

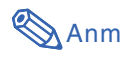

• Ovanstående värden kan ha en avvikelse på ±3%.

## **Tele-zoomlins (AN-PH60EZ)**

**F2,4-F2,5, f=62,1-97,8 mm**

#### **NORMAL-läge (4:3)**

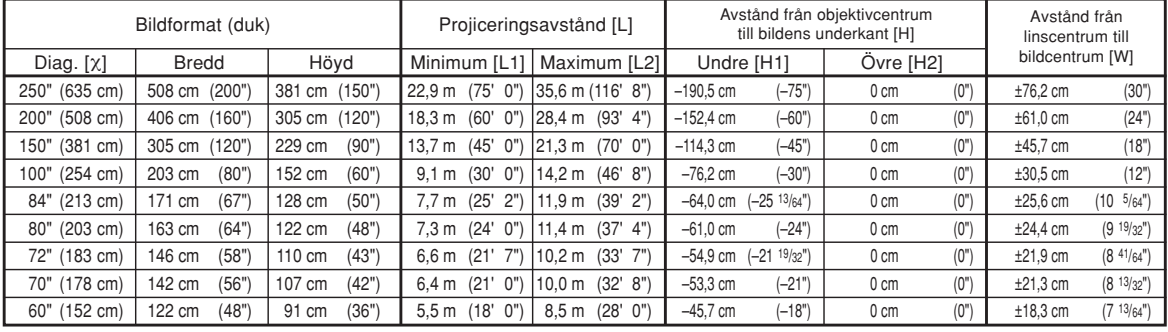

χ: Bildformat (diagonalt) (tum/cm)

Projiceringsavstånd (m/fot)

L1: Min. projiceringsavstånd (m/fot)

L2: Max. projiceringsavstånd (m/fot)<br>H: Avstånd från undersidan av bilde

Avstånd från undersidan av bilden till projektorns mitt (cm/tum) H1: Undre avstånd från linscentrum till bildens underkant (cm/tum)

H2: Övre avstånd från linscentrum till bildens underkant (cm/tum)

W: Avstånd från linscentrum till bildcentrum (cm/tum)

Formel för bildformat i förhållande till projiceringsavstånd

**[m/cm]** L1 (m) = 0,09144χ L2 (m) = 0,14224χ H1 (cm) = –0,762χ W (cm) = ±0,3048χ **[Fot/tum]** L1 (fot) = 0,09144χ / 0,3048 L2 (fot) = 0,14224χ / 0,3048 H1 (tum) = –0,762χ / 2,54 W (tum) = ±0,3048χ / 2,54

#### **STRÄCKNING-läge (16:9)**

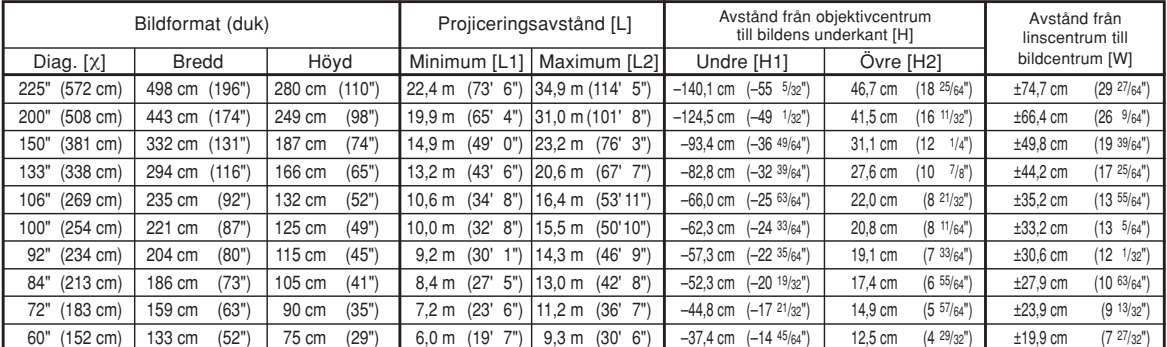

χ: Bildformat (diagonalt) (tum/cm)

L: Projiceringsavstånd (m/fot) L1: Min. projiceringsavstånd (m/fot)

L2: Max. projiceringsavstånd (m/fot)<br>H: Avstånd från undersidan av bilde

H: Avstånd från undersidan av bilden till projektorns mitt (cm/tum) H1: Undre avstånd från linscentrum till bildens underkant (cm/tum)

H2: Övre avstånd från linscentrum till bildens underkant (cm/tum)

W: Avstånd från linscentrum till bildcentrum (cm/tum)

Formel för bildformat i förhållande till projiceringsavstånd

**[m/cm]**  $\overline{L}1$  (m) = 0,09962X L2 (m) = 0,15497χ H1 (cm) = –0,62263χ H2 (cm) = 0,20754χ  $W$  (cm) =  $\pm 0,33207$ **[Fot/tum]** L1 (fot) = 0,09962χ / 0,3048 L2 (fot) = 0,15497χ / 0,3048 H1 (tum) = –0,62263χ / 2,54 H2 (tum) = 0,20754χ / 2,54 W  $(tum) = \pm 0,33207$ X / 2,54

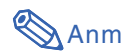

• Ovanstående värden kan ha en avvikelse på ±3%.

## <span id="page-9-0"></span>**Tilldelning av anslutningsstift**

#### **RGB Signaluttag (INPUT 1 och OUTPUT (FOR INPUT 1, 2)):** 15-polig Mini D-sub honkontakt

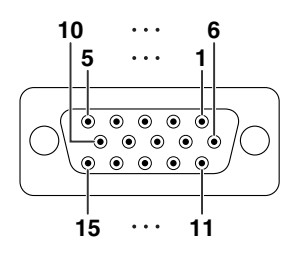

#### **RGB-ingång**

- 1. Videoingång (röd)
- 2. Videoingång (grön/synk på grön)
- 3. Videoingång (blå)<br>4. Inte ansluten Inte ansluten
- 5. Inte ansluten
- 
- 6. Jord (röd) 7. Jord (grön/synk på grön)
- 8. Jord (blå)
- 9. Inte ansluten
- 
- 10. JORD Inte ansluten
- 12. Tvåvägs data
- 
- 13. Horisontell synksignal: TTL-nivå 14. Vertikal synksignal: TTL-nivå
- 
- 15. Dataklocka

#### **RS-232C-uttag:** 9-polig D-sub hankontakt

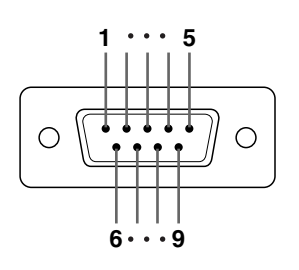

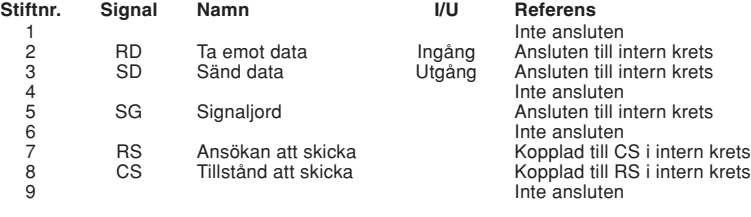

**Komponentingång** 1. PR (CR)<br>2. Y 2. Y 3. PB (CB) 4. Inte ansluten 5. Inte ansluten 6. Jord (P<sub>R</sub>)<br>7. Jord (Y) 8. Jord  $(P_B)$ 9. Inte ansluten 10. Inte ansluten Inte ansluten 12. Inte ansluten 13. Inte ansluten 14. Inte ansluten 15. Inte ansluten

#### **Rekommenderad anslutning för RS-232C-kabel:** 9-polig D-sub honkontakt

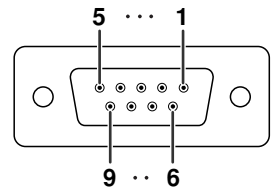

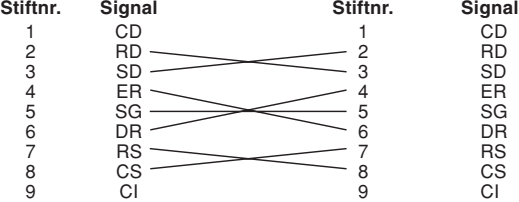

## $\mathbb{S}$  Anm

•Beroende på vilken styrenhet som används kan det vara nödvändigt att ansluta stift 4 till stift 6 på styrenheten (t.ex. dator).

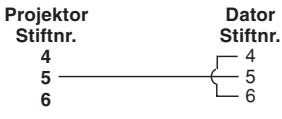

#### **LAN-uttag:** 8-polig modulkontakt RJ-45

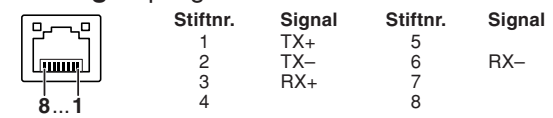

## **Tilldelning av anslutningsstift**

#### **Digitala DVI-utgången (INPUT 3 (INGÅNG 3))**

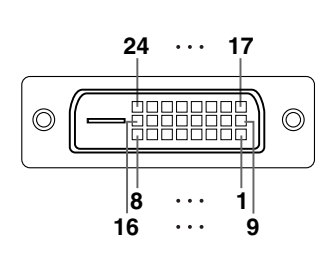

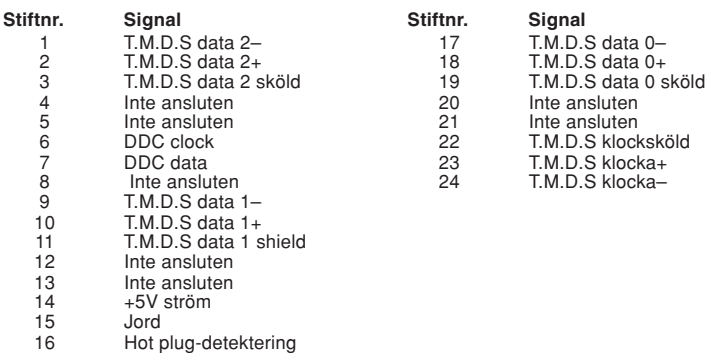

### <span id="page-11-0"></span>**Datorkontroll**

**En dator kan användas till att styra projektorn genom att ansluta en seriekontrollkabel RS-232C (korstyp, tillgänglig i handeln) till projektorn. (Se sidan 27 i projektorns bruksanvisning för detaljer om anslutning.)**

#### **Kommunikationsvillkor**

**Ställ in datorns inställningar för seriell port så att de matchar värdena i tabellen.** Signalformat: Överensstämmer med RS-232C standard. **Baudhastighet\*: 9.600 bps / 38.400 bps / 115.200 bps Stoppbit: 1 bit Datalängd: 8 bitar Flödeskontroll: Ingen**

\*Ställ projektorns baudhastighet på samma värde som används av datorn.

#### **Grundformat**

**Kommandon från datorn sänds i följande ordning: kommando, parameter och returkod. Efter det att projektorn bearbetat kommandot från datorn skickar den en svarskod till datorn.**

#### Kommandoformat

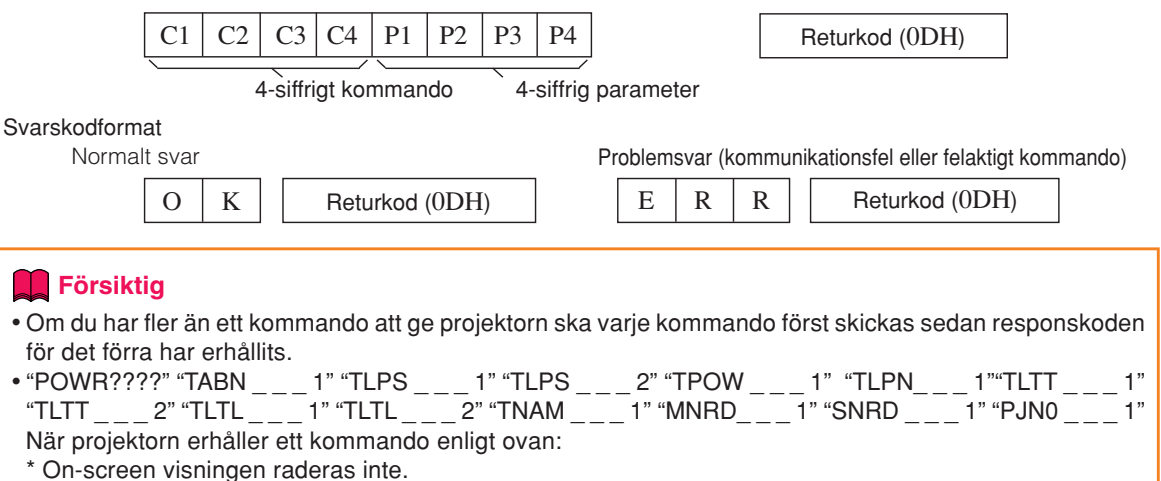

\* Tiduret "Auto Avstängning" nollställs ej.

## **Anm**

• När du styr projektorn med RS-232C-kommandon, kan du inte bekräfta projektorns inställningsvärden från datorn. För att bekräfta varje inställningsvärde skickar du displaykommandot för varje meny (t.ex. RARE 0), se sedan visningen på skärmen. När du använder andra kommandon för inställning/ justering än menydisplaykommandon, utförs inställningarna/justeringarna utan on-screen visning.

### **Kommandon**

**Exempel: Gör följande inställning när du har satt på projektorn.**

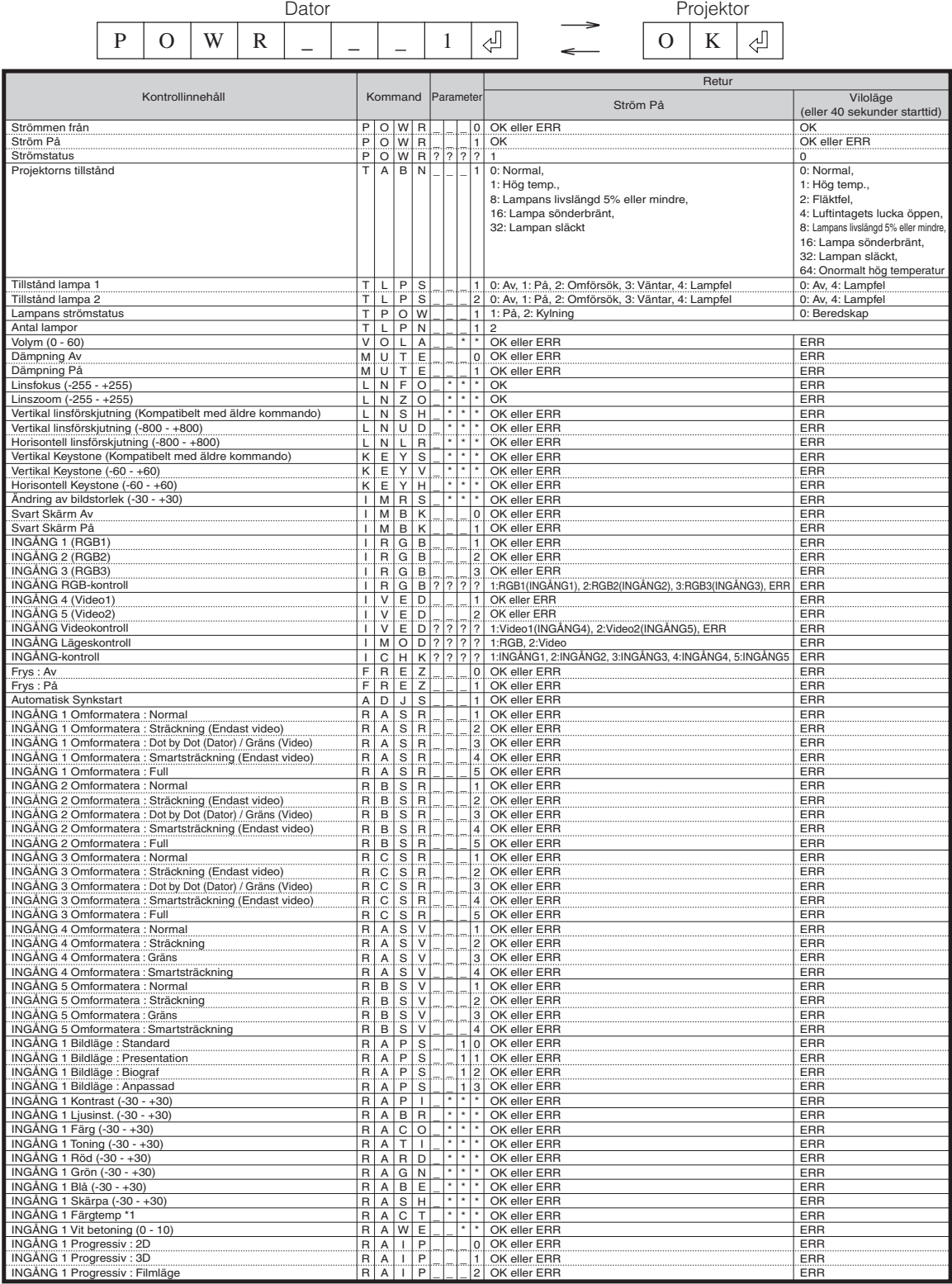

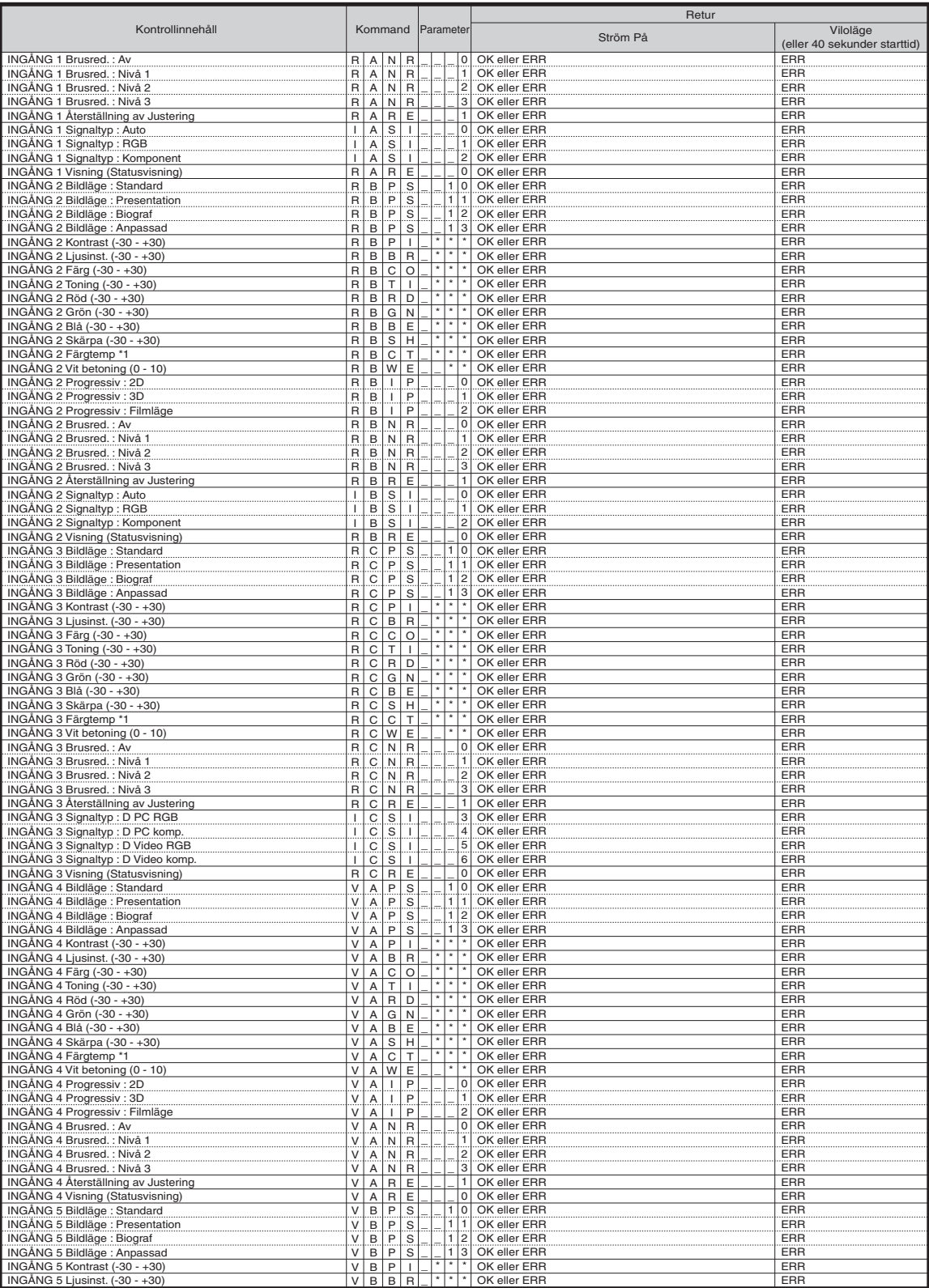

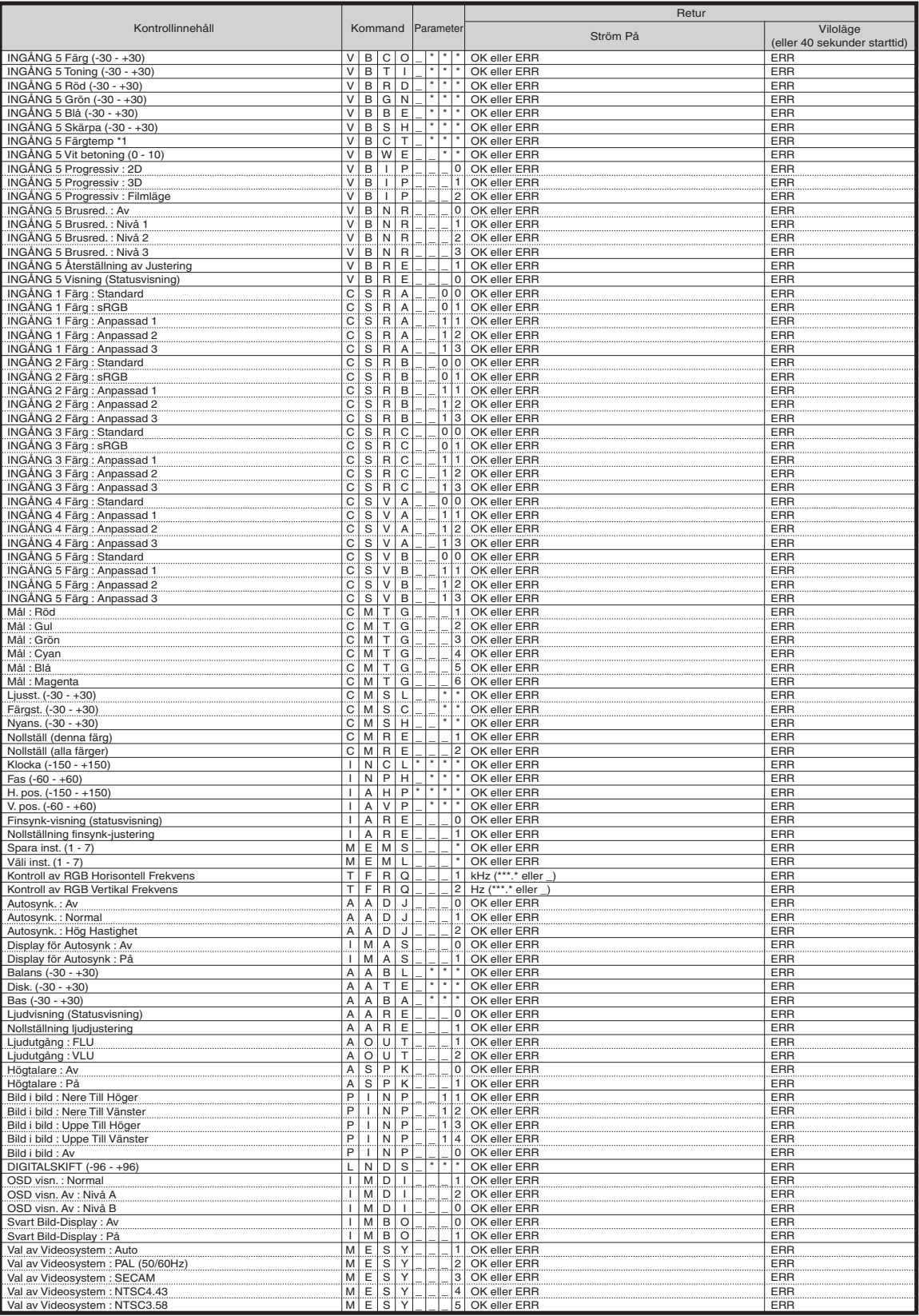

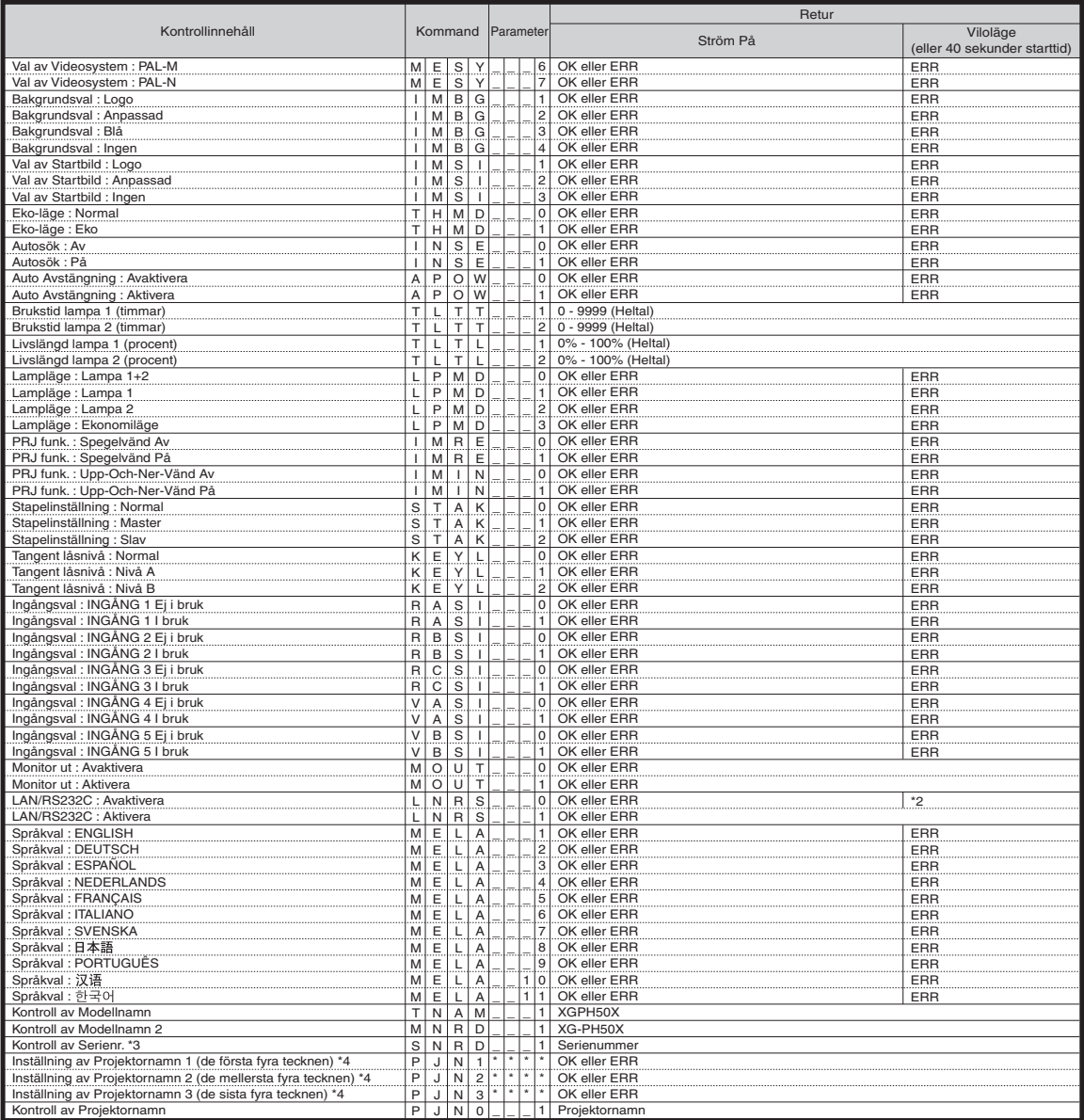

## **Anm**

• Om ett understreck (\_) visas i parameterkolumnen, mata in ett mellanslag.

• Om en asterisk (\*) visas, ange ett värde inom det område som visas i parentesen under Kontrollinnehåll.

\*1 Parametrarna för inställningarna Färgtemp är de följande.

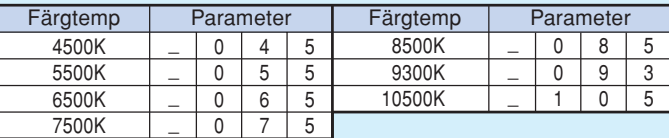

\*2 Eftersom funktionen RS-232C upphör, ger projektorn ingen responskod.

\*3 Kommandot Kontroll av Serienr. används för avläsning av det 12-siffriga serienumret.

\*4 Ställ in projektornamn genom att sända kommandon i ordningen PJN1, PJN2 och PJN3.

## <span id="page-16-0"></span>**Uppställning av projektorns nätverksmiljö**

**Detta avsnitt förklarar den grundläggande proceduren för användning av projektorn i ett nätverk. Om nätverket redan är sammanställt kan det vara nödvändigt att ändra projektorns nätverksinställningar. Anlita din nätverksadministratör för hjälp med dessa inställningar.**

## **1. Anslutning av projektorn till en dator**

**Koppla en LAN-kabel, tillgänglig i handeln (UTP-kabel, kategori 5, överkorsningstyp) mellan datorn och projektorn.**

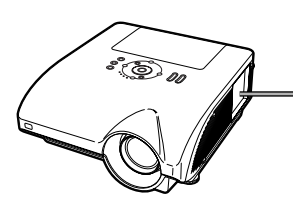

LAN-kabel

 $\rightarrow$  **Sid [18](#page-17-0)** 

#### **2. Inställning av en IP-adress för datorn**

**Justera IP-inställningarna på datorn för att medge direktkommunikation med projektorn.**

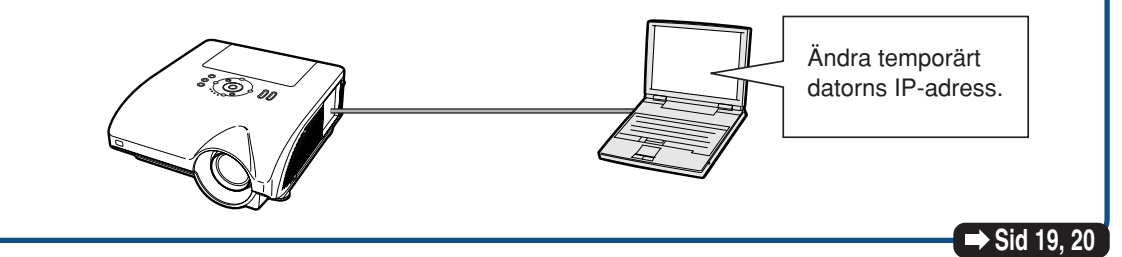

## **3. Uppställning av nätverksanslutning för projektorn**

**Justera projektorns nätverksinställningar i enlighet med ditt nätverk.**

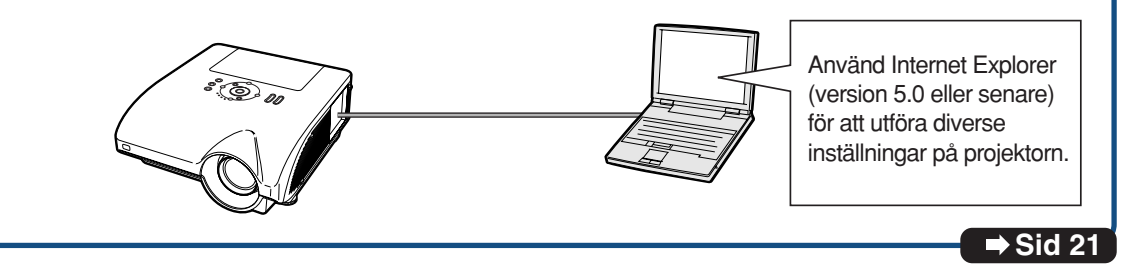

• Microsoft® och Windows® är registrerade varumärken som tillhör Microsoft Corporation i Förenta Staterna och/eller andra länder.

•Alla andra företags- och produktnamn är varumärken eller registrerade varumärken som tillhör sina respektive ägare.

#### <span id="page-17-0"></span>**Uppställning av projektorns nätverksmiljö**

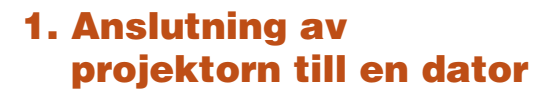

**Att skapa en enskild anslutning från projektorn till en dator. Med en LAN-kabel, tillgänglig i handeln (UTP-kabel, kategori 5, överkorsningstyp) kan du konfigurera projektorn via datorn.**

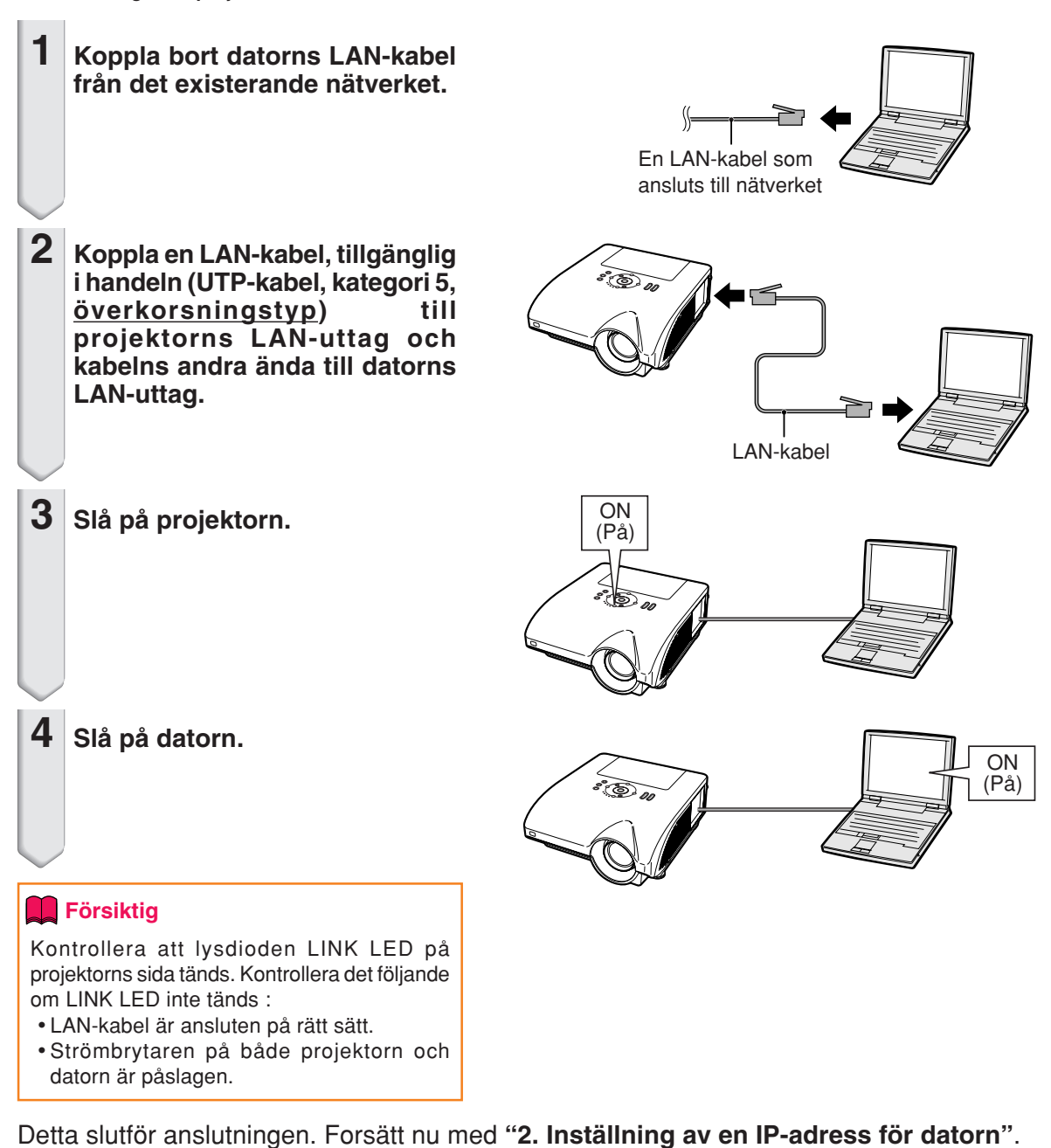

#### <span id="page-18-0"></span>**2. Inställning av en IPadress för datorn**

**Det följande beskriver inställningar för Windows® XP (Professional eller Home Edition).**

- **1 Logga på nätverket med hjälp av administratörskontot för datorn.**
- **2 Klicka på "start" (Start) och sedan på "Control Panel" (Kontrollpanelen).**
- My Computer My Network Places Control Panel 2 Printers and Faxes Help and Support  $\mathcal{Q}$  Search  $\Box$ Run... All Programs D Log Off O Turn Off Computer  $(1)$ **f** start
- **3 Klicka på "Network and Internet Connections" (Nätverks- och Internet-inställningar) och sedan på "Network Connections" (Nätverksanslutningar) i det nya fönstret.**
	- Denna bruksanvisning använder exempel för att förklara operationer vid kategorivisning (Category View). Vid användning av klassisk visning (Classic View) ska du dubbelklicka på "Network Connections" (Nätverksanslutningar).
- $\mathbf{B}$ p. Pick a category Ŷ  $\bigcap$  $\bullet$ - C) - (B) Diserti (P) rollers (III)-**G** ist Pick a task 운  $\mathbf{a}$ or pi  $\circ$
- **4 Högerklicka på "Local Area Connection" (Anslutning till lokalt nätverk) och välj "Properties" (Egenskaper) från menyn.**

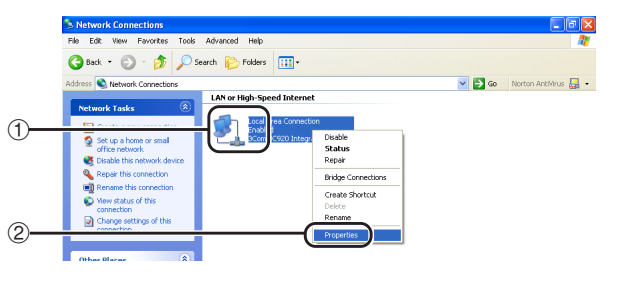

#### <span id="page-19-0"></span>**Uppställning av projektorns nätverksmiljö**

**5 Klicka på "Internet Protocol (TCP/ IP)" (Internetprotokoll (TCP/IP)) och sedan på tangenten "Properties" (Egenskaper).**

#### **6 Bekräfta eller ändra en IP-adress för inställningsdatorn.**

- 1 **Bekräfta och observera aktuell "IP address" (IP-adress), "Subnet mask" (Undernätsmask) och "Default gateway" (Standardgrind).** Observera aktuell IP-adress, Subnetmask och Standard gateway eftersom du kommer att behöva återställa den senare.
- 2 **Fabriksinställningen för projektorns "IP address" (IP-adress) är "192.168.150.2", "Subnet mask" (Undernätsmask) är "255.255.255.0" och "Default gateway" (Standardgrind) är "0.0.0.0". Ställ in dem temporärt med följande nummer:** IP address : 192.168.150.3 Subnet mask : 255.255.255.0 Default gateway : (Ange inte några värden.)
- **7 Klicka efter inställning på "OK" och starta sedan om datorn.**

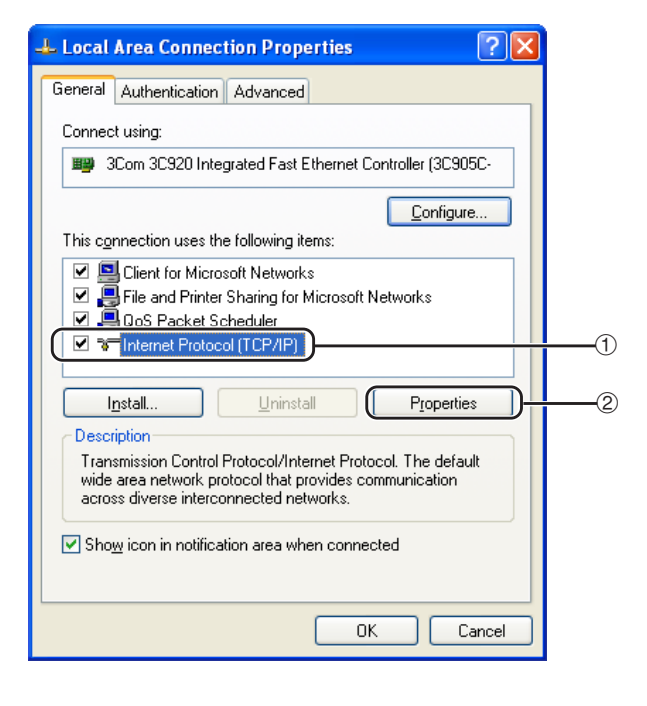

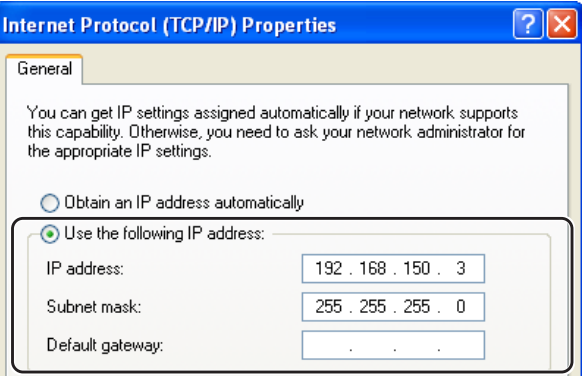

Fortsätt efter bekräftelse eller inställning med **"3. Uppställning av nätverksanslutning för projektorn"**.

#### <span id="page-20-0"></span>**3. Uppställning av nätverksanslutning för projektorn**

**Inställningar för poster som projektorns IPadress och undernätsmask är kompatibla med det existerande nätverket.**

**1 Starta Internet Explorer (version 5.0 eller senare) på din dator, mata in "http://192.168.150.2/" under "Address" (Adress) och klicka sedan på "Enter".**

#### **2 Klicka enbart på "OK" om ett användarnamn och ett lösenord ännu inte ställts in.**

- Mata in användarnamnet och lösenordet om dessa redan är inställda och klicka sedan på "OK".
- Ett felmeddelande dyker upp om fel användarnamn eller lösenord matas in tre gånger.

**3 Klicka på "TCP/IP" när skärmen ter sig såsom visas till höger.**

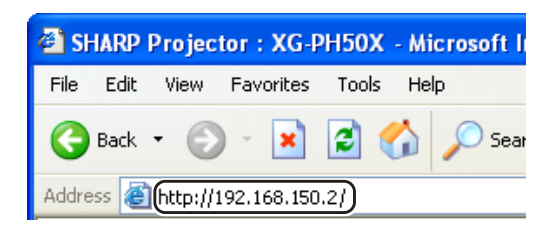

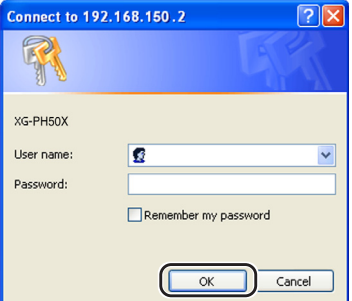

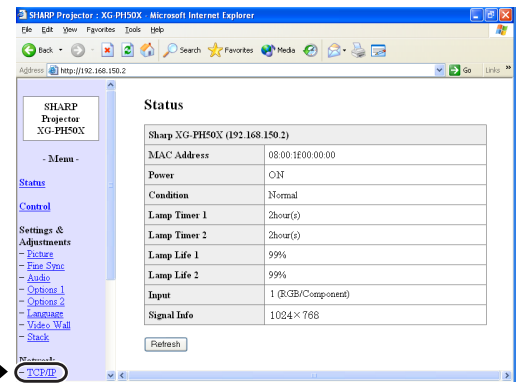

#### <span id="page-21-0"></span>**Uppställning av projektorns nätverksmiljö**

#### **4 Inställningsskärmen TCP/IP visas och medger nätverksinställningar för projektorn.**

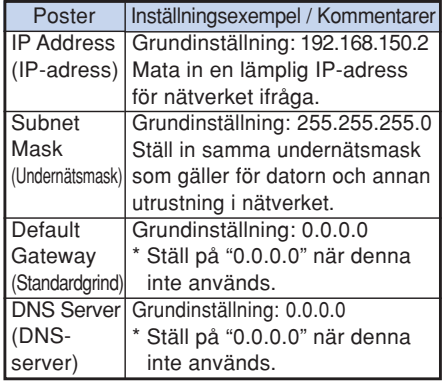

## **Anm**

- •Kontrollera existerande nätverkssegment (IPadressgrupp) för att undvika inställning av en IP-adress som är densamma som IP-adressen för annan nätverksutrustning och datorer. Om "192.168.150.2" inte används i ett nätverk som har IP-adressen "192.168.150.XXX" behöver du alltså inte ändra projektorns IP-adress.
- •Kontakta din nätverksadministratör för närmare detaljer om varje inställning.

#### **5 Klicka på tangenten "Apply" (Tillämpa).**

#### **6 De inställda värdena visas. Bekräfta att värdena är de rätta och klicka sedan på "Confirm" (Bekräfta).**

• Vänta efter inställning i cirka 10 sekunder och tillgå sedan på nytt.

#### Network - TCP/IP

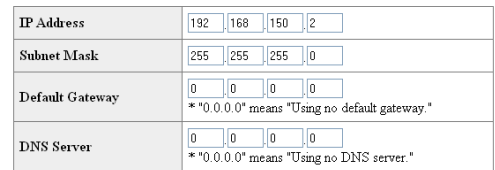

#### Network - TCP/IP

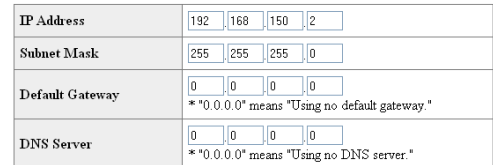

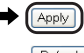

Refresh

#### Network - TCP/IP

The TCP/IP settings will be changed as below.

 $\rm I\!P$  Address  $: 192.168.150.2$ Subnet Mask : 255.255.255.0  $\label{eq:3} \text{Default Gateway: } 0.0.0.0$ DNS Server  $-0.0.0.0$  $\mathrm{Do}$ you want to change the TCP/IP settings?

 $\bullet$  Confirm Cancel

After you click "Confirm", if you want to continue to operate this projector via<br>the network, please wait for 10 seconds and then re-access to "192.168.150.2".

Detta avslutar nätverksinställningarna.

Ändra IP-adressen för inställningsdatorn tillbaka till den ursprungliga adressen och anslut sedan datorn och projektet till nätverket.

## <span id="page-22-0"></span>**Styrning av projektorn via LAN**

**Efter att du anslutit projektorn till ditt nätverk, ska du skriva in projektorns IP-adress under "Address" (Adress) i Internet Explorer (version 5.0 eller senare) med en dator i nätverket för att starta en inställningsskärm som möjliggör styrning av projektorn via nätverket.**

#### **Styrning av projektorn med Internet Explorer (version 5.0 eller senare)**

**Slutför anslutning till yttre utrustning innan denna operation startas. (Se sidorna 24-36 i projektorns bruksanvisning.) Anslut även nätkabeln. (Se sidan 37 i projektorns bruksanvisning.)**

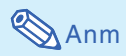

- •Använd en LAN-kabel, tillgänglig i handeln (UTP-kabel, kategori 5, överkorsningstyp) för anslutning av projektorn till LAN. Använd en direktförbindande kabel vid anslutning av projektorn till ett nav.
- **1 Starta Internet Explorer (version 5.0 eller senare) på din dator.**
- **2 Mata in "http://" åtföljt av projektorns IP-adress som ställdes in med proceduren på sidan [22](#page-21-0), sedan "/" under "Address" (Adress) och tryck därefter på "Enter".**
	- Grundinställningen av projektorns IP-adress är 192.168.150.2. Mata alltså in "http:// 192.168.150.2/" om du inte ändrade IP-adress under **"3. Uppställning av nätverksanslutning för projektorn"** (sidorna **[21](#page-20-0)**-**22**).
- **3 En skärm för styrning av projektorn visas som medger diverse kontroll av tillstånd och inställningar.**

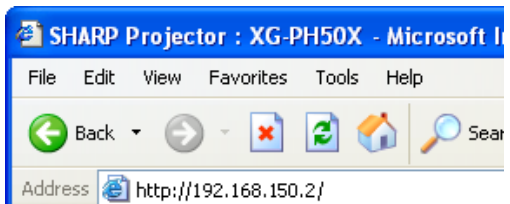

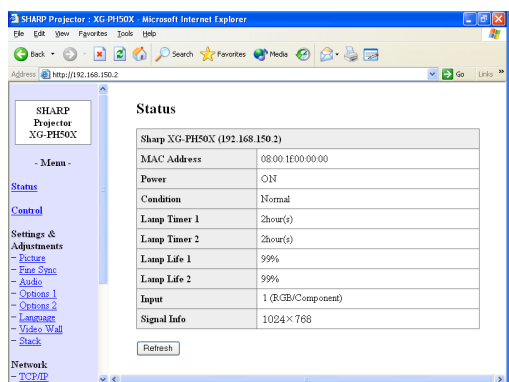

### <span id="page-23-0"></span>**Bekräftelse av projektorns tillstånd (Status)**

#### **Status**

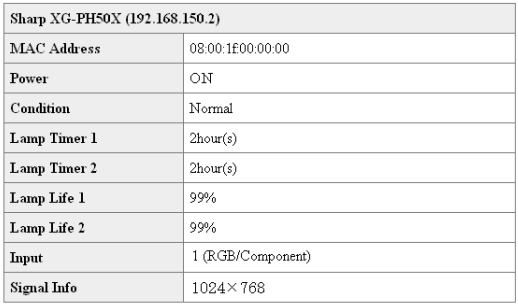

#### Refresh

**På denna skärm kan du kontrollera projektorns tillstånd. Det går att kontrollera följande poster :**

- **MAC Address (MAC-adress)**
- **Power (Ström)**
- **Condition (Kondition)**
- **Lamp Timer 1 (Lamptimer 1)**
- **Lamp Timer 2 (Lamptimer 2)**
- **Lamp Life 1 (Lamplivslängd 1)**
- **Lamp Life 2 (Lamplivslängd 2)**
- **Input (Inmatning)**
- **Signal Info (Signalinformation)**

## **Anm**

- Om du klickade på tangenten "Refresh" (Förnya) innan skärmen uppträdde till fullo visas ett felmeddelande ("Server Busy Error" (Fel: servern upptagen)). Vänta en stund och försök sedan på nytt.
- •Anlita projektorns bruksanvisning för detaljer om varje post.

## **Styrning av projektorn (Control)**

#### Control

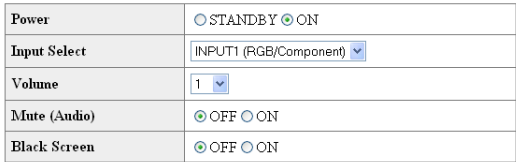

#### Refresh

**På denna skärm kan du styra olika funktioner hos projektorn. Det går att styra följande poster :**

- **Power (Ström)**
- **Input Select (Ingångsval)**
- **Volume (Volym)**
- **Mute (Audio) (Dämpning (ljud)) [OFF][ON]**
- **Black Screen (Svart skärm) [OFF][ON]**

## **Anm**

- Om du klickade på tangenten "Refresh" (Förnya) innan skärmen uppträdde till fullo visas ett felmeddelande ("Server Busy Error" (Fel: servern upptagen)). Vänta en stund och försök sedan på nytt.
- Denna sida kan inte användas under uppvärmning av projektorn.
- Medan projektorn står i viloläge kan du endast styra "Power ON" (Ström På).
- Anlita projektorns bruksanvisning för detaljer om varje post.

### <span id="page-24-0"></span>**Inställning och justering av projektorn (Settings & Adjustments)**

#### **Exempel: Visning av skärmen "Picture" (bild) för INGÅNG 1** Settings & Adjustments - Picture (INPUT1)

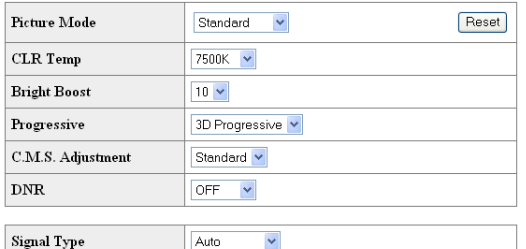

#### Refresh

**På dessa skärmar kan du utföra diverse inställningar och justeringar på projektorn. Det går att ställa in eller justera följande poster :**

- **Picture Mode (Bildläge)**
- **CLR Temp (Färgtemperatur)**
- **Bright Boost (Ljusförstärkning)**
- **Progressive (Progressiv)**
- **C.M.S. Adjustment (C.M.S.-justering)** • **DNR (Digital brusreduktion)**
- 
- **Signal Type (Signaltyp)**
- **Auto Sync (Automatisk synkronisering)**
- **Auto Sync Disp (Visn autosynk)**
- **Audio Out (Ljudutgång)** • **Internal Speaker (Intern högtalare) [OFF][ON]**
- **Resize (Ändra storlek)**
- **OSD Display (Skärmvisning)**
- **Video System (INPUT 4/5) (Videosystem (INGÅNG 4/5))**
- **Background (Bakgrund)**
- **Startup Image (Startbild)**
- **Eco Mode (Ekoläge) [OFF][ON]**
- **Auto Search (Autosökning) [OFF][ON]**
- **Auto Power Off (Automatiskt strömavslag)[OFF][ON] Lamp Mode (Lampläge)**
- 
- **Projection Mode (Projiceringsläge)**
- **Keylock Level (Tangentlåsnivå)**
- **Set Inputs (Ställ in invärden)**
- **RS-232C Speed (Hastighet för RS-232C)** • **Monitor Out (Standby)**
- **(Övervakningsutgång (i beredskapsläge))** • **OSD Language (Skärmspråk)**
- **Video Wall (Videovägg) (Se sid. [41](#page-40-0).)**
- **Stack Setting (Stackinställning) (Se sid. [38.](#page-37-0))**

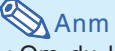

- Om du klickade på tangenten "Refresh" (Förnya)innan skärmen uppträdde till fullo visas ett felmeddelande ("Server Busy Error" (Fel: servern upptagen)). Vänta en stund och försök sedan på nytt.
- Denna sida kan inte användas under uppvärmning av projektorn.
- Medan projektorn står i viloläge kan du endast styra "Power ON" (Ström På).
- •Anlita projektorns bruksanvisning för detaljer om varje post.

#### **Inställning av säkerhet (Network – Security)**

#### Network - Security

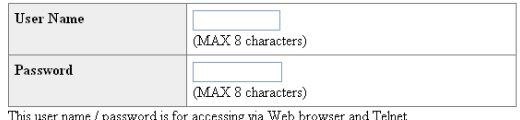

\*You will need to re-login with the new user name / new password after you change the user name / password

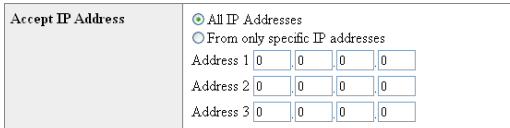

#### Apply

Refresh

#### **På denna skärm kan du göra inställningar som berör säkerhet.**

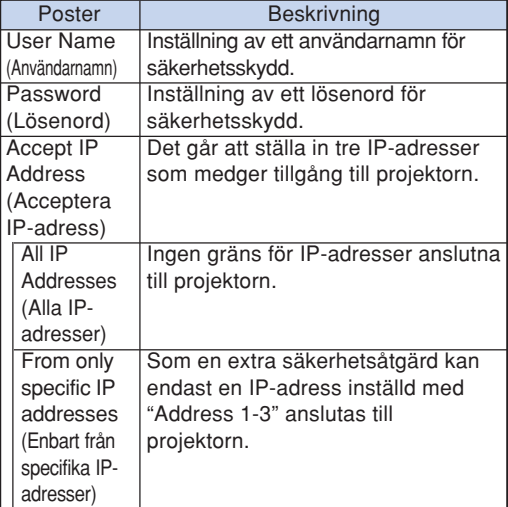

**De inställda värdena visas vid ett klick på tangenten "Apply" (Tillämpa). Kontrollera att värdena är korrekta och klicka sedan på "Confirm" (Bekräfta).**

## **Anm**

- •Vänta efter inställning i cirka 10 sekunder och tillgå sedan på nytt.
- "User Name" (användarnamn) och "Password" (lösenord) kan bestå av upp till 8 tecken.
- Det går att inmata nedanstående tecken :  $a-z, A-Z, 0-9, -$
- För att upphäva Användarnamn och Lösenord för du inte in någonting utan trycker på knappen "Apply" (Tillämpa).

## <span id="page-25-0"></span>**Generella inställningar för nätverket**

#### **(Network – General)**

#### Network - General

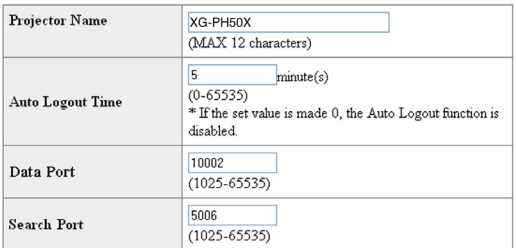

Apply

Refresh

**På denna skärm kan du utföra generella inställningar som berör nätverket.**

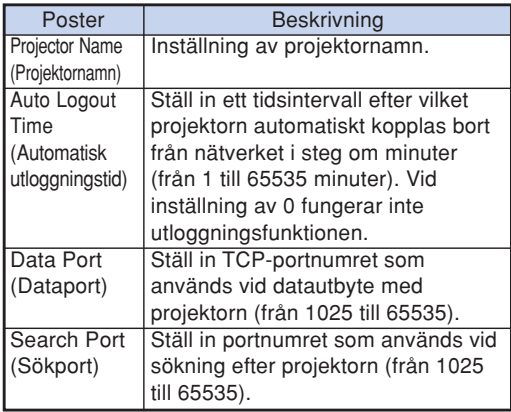

**De inställda värdena visas vid ett klick på tangenten "Apply" (Tillämpa). Kontrollera att värdena är korrekta och klicka sedan på "Confirm" (Bekräfta).**

## **Anm**

- •Vänta efter inställning i cirka 10 sekunder och tillgå sedan på nytt.
- "Projector Name" (Projektornamnet) kan bestå av upp till 12 tecken.
- Det går att inmata nedanstående tecken : A-Z, 0-9, -, \_, (, ), mellanslag (Vid inmatning av "a-z" omvandlas dessa automatiskt till "A-Z".)

### **Inställning för sändning av e-post när ett fel uppstår (Mail – Originator Settings)**

#### Mail - Originator Settings

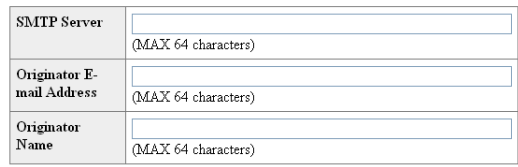

Apply

Refresh

**På denna skärm går det att göra inställningar för sändning av e-post när projektorn har framställt ett fel.**

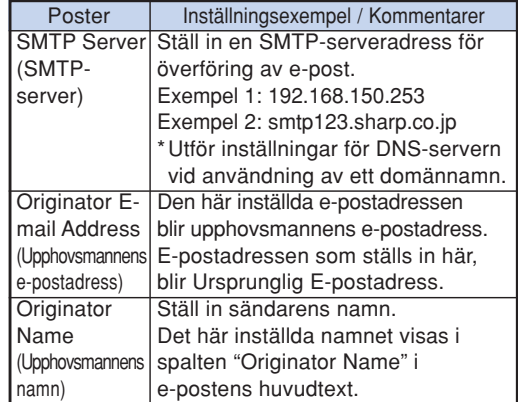

\*\*\*\*\*\*\*\*\*\*\*\*\*\*\*\*\*

## **Anm**

- "SMTP Server" (SMTP-server), "Originator E-mail Address" (upphovsmannens epostadress) och "Originator Name" (upphovsmannens namn) kan bestå av upp till 64 tecken.
- Det går att inmata nedanstående tecken : SMTP-server och Upphovsmannens epostadress : a-z, A-Z, 0-9, !, #, \$, %, &, \*, +, -, /, =, ?, ^, {, |, }, ~, \_, ', ., @,

(Du kan bara skriva in "@" en gång för upphovsmannens e-postadress.)

- Upphovsmannens namn : a-z, A-Z, 0-9, -, \_, (, ), mellanslag
- Om inställningarna av **"3. Uppställing av nätverksanslutning för projektorn"** på sidorna **[21](#page-20-0)** och **[22](#page-21-0)** är felaktigt inställda, ingen e-post kommer att skickas.

## <span id="page-26-0"></span>**Ställ in felposter och destinationsadresser till vilka e-post ska skickas när ett fel uppstår**

**(Mail – Recipient Settings)**

#### **Mail - Recipient Settings**

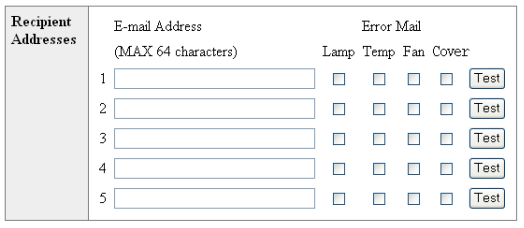

Apply

Refresh

#### **På denna skärm kan du ställa in epostdestinationerna till vilka e-postrapport om felet (felposter) ska skickas.**

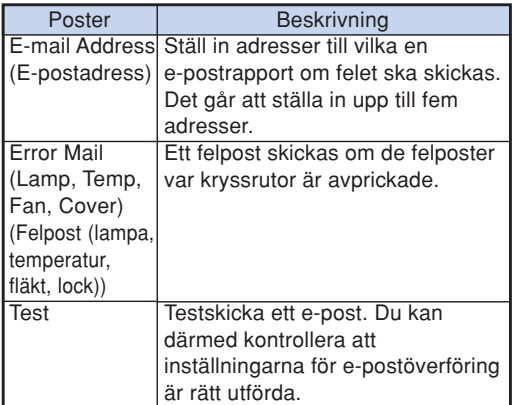

## **S**Anm

- •En "E-mail Address" (e-postadress) kan bestå av upp till 64 tecken.
- Det går att inmata nedanstående tecken : a-z, A-Z, 0-9, !, #, \$, %, &, \*, +, -, /, =, ?, ^,  ${, |, |, |, |, |, |, |, |, |, \emptyset},$
- (Det går att inmata "@" blott en gång.)
- •Anlita projektorns bruksanvisning för närmare detaljer om felposter.

## <span id="page-27-0"></span>**Inställning av projektorn med RS-232C eller Telnet**

**Anslut projektorn till en dator med RS-232C eller Telnet och öppna sedan "SETUP MENU" (inställningsmeny) på datorn för att utföra diverse inställningar på projektorn.**

## **Vid anslutning med RS-232C**

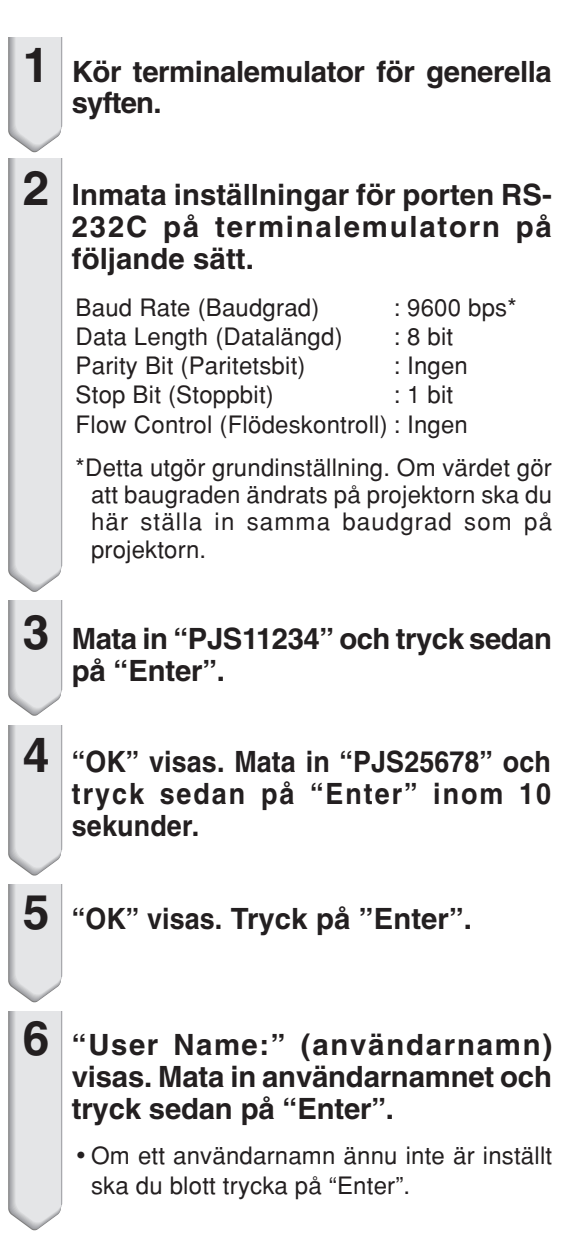

#### **7 "Password:" (lösenord) visas. Mata in lösenordet och tryck sedan på "Enter".**

• Om ett lösenord ännu inte är inställt ska du blott trycka på "Enter".

#### **8 Mata in "setup" (uppställning) och tryck sedan på "Enter".**

• Inställningsmenyn SETUP MENU visas.

#### ▼**SETUP MENU**

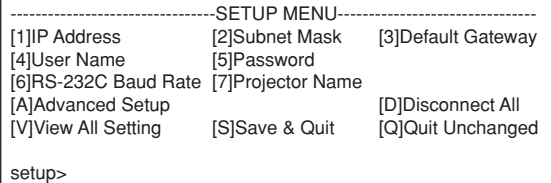

## **Anm**

• Det finns inget grundinställt användarnamn eller lösenord.

**EXECUTIVE EXECUT** 

• SETUP MENU försvinner om fel användarnamn eller lösenord matas in tre gånger.

#### **Inställning av projektorn med RS-232C eller Telnet**

## <span id="page-28-0"></span>**Vid anslutning med Telnet**

- **1 Klicka på "start" (Start) från Windows® fönster och välj där "Run" (Kör).**
- **2 Mata in "telnet 192.168.150.2" i textrutan som öppnas. (Förutsatt att IP-adressen för projektorn är 192.168.150.2.)**
- **3 Klicka på tangenten "OK".**
- **4 "User Name:" (användarnamn) visas. Mata in användarnamnet och tryck sedan på "Enter".**
	- Om ett användarnamn ännu inte är inställt ska du blott trycka på "Enter".
- **5 "Password:" (lösenord) visas. Mata in lösenordet och tryck sedan på "Enter".**
	- Om ett lösenord ännu inte är inställt ska du blott trycka på "Enter".
- **6 Mata in "setup" (uppställning) och tryck sedan på "Enter".**
	- Inställningsmenyn SETUP MENU visas.

#### ▼**SETUP MENU**

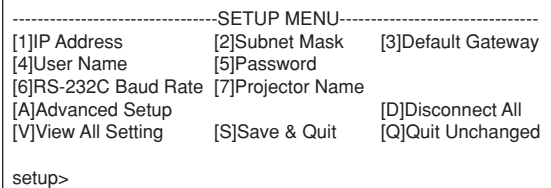

## **Anm**

- Om IP-adressen har ändrats ska du mata in den nya IP-adressen i steg 2.
- Det finns inget grundinställt användarnamn eller lösenord.
- SETUP MENU försvinner om fel användarnamn eller lösenord matas in tre gånger i steg 4 eller 5.

## <span id="page-29-0"></span>**SETUP MENU (Inställningsmeny) (huvudmeny)**

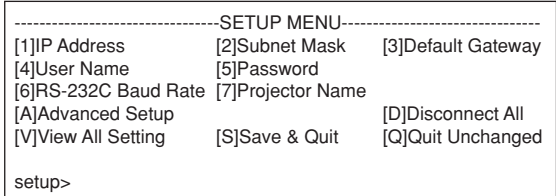

- **[1]IP Address (IP-adress) (Grundinställning : 192.168.150.2)** Inställningar för IP-adress. (Sidan **[33](#page-32-0)**)
- **[2]Subnet Mask (Undernätsmask) (Grundinställning : 255.255.255.0)** Inställningar för undernätsmask. (Sidan **[33](#page-32-0)**)
- **[3]Default Gateway (Standardgrind) (Grundinställning : Används ej)** Inställningar för standardgrind. (Sidan **[33](#page-32-0)**) **[4]User Name (Användarnamn)**
- **(Grundinställning : Krävs ej)** Inställning av användarnamn för säkerhetsskydd. (Sidan **[34](#page-33-0)**)
- **[5]Password (Lösenord) (Grundinställning : Krävs ej)** Inställning av lösenord för säkerhetsskydd. (Sidan **[34](#page-33-0)**)
- **[6]RS-232 Baud Rate (Inställning av Baud-grad för RS-232C) (Grundinställning : 9600 bps)** Inställning av Baud-grad för uttagen RS-232C. (Sidan **[34](#page-33-0)**)
- **[7]Projector Name (Projektornamn) (Grundinställning : XG-PH50X)** Det är möjligt att ställa in ett projektornamn. (Sidan **[34](#page-33-0)**)
- **[A]Advanced Setup (Avancerad inställning)** Aktiverar menyn ADVANCED SETUP MENU. (Sidan **[35](#page-34-0)**)
- **[D]Disconnect All (Koppla ur alla)** Koppla ur alla anslutningar. (Sidan **[35](#page-34-0)**)
- **[V]View All Setting (Titta på alla inställningar)** Uppvisar alla inställda värden. (Sidan **[31](#page-30-0)**) Kan också användas med den avancerade menyn.
- **[S]Save & Quit (Lagra och lämna)** Lagra inställda värden och lämna menyn. (Sidan **[32](#page-31-0)**)
- **[Q]Quit Unchanged (Lämna oförändrat)** Lämna menyn utan att lagra inställda värden. (Sidan **[32](#page-31-0)**)

## **ADVANCED SETUP MENU (Avancerad Inställningsmeny)**

#### ▼**SETUP MENU** ▼**ADVANCED SETUP MENU**

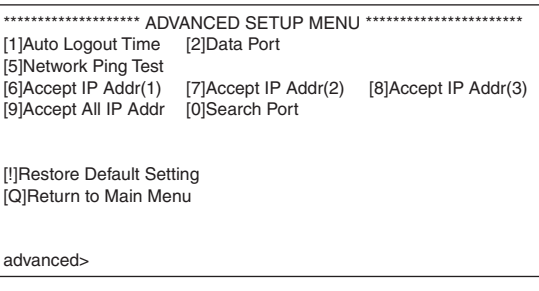

**[1]Auto Logout Time (Automatisk utloggningstid) (Grundinställning : 5 minuter)**

Ställ in en tid för automatisk bortkoppling från nätverket. (Sidan **[35](#page-34-0)**)

**[2]Data Port (Dataport) (Grundinställning : 10002)** Ställ in TCP-portnumret som används vid datautbyte. (Sidan **[35](#page-34-0)**)

#### **[5]Network Ping Test (Nätverkstest)**

Kontrollera med denna inställning att en nätverksanslutning mellan projektorn och en dator el.dyl. fungerar på rätt sätt. (Sidan **[36](#page-35-0)**)

- **[6]Accept IP Addr(1) (Acceptera IP-adress(1))**
- **[7]Accept IP Addr(2) (Acceptera IP-adress(2))**
- **[8]Accept IP Addr(3) (Acceptera IP-adress(3))**
- **[9]Accept All IP Addr (Acceptera alla IP-adresser) (Grundinställning : Acceptera alla)** För att förbättra säkerheten är det möjligt att ställa in upp till tre IP-adresser som medger anslutning till projektorn. Inställda IP-adresser kan makuleras med hjälp av [9] Accept All IP Addr. (Sidan **[36](#page-35-0)**)
- **[0] Search Port (Sökport) (Grundinställning : 5006)** Ställ in portnumret som används för sökning efter projektorn. (Sidan **[37](#page-36-0)**)
- **[!] Restore Default Setting (Återställa grundinställning)** Återställer alla värden som ställts in med denna meny till deras grundinställningar. (Sidan **[37](#page-36-0)**)
- **[Q]Return to Main Menu (Återgå till huvudmeny)** För att återgå till huvudmenyn SETUP MENU. (Sidan **[37](#page-36-0)**)

## <span id="page-30-0"></span>**Styrning av projektorn med RS-232C eller Telnet**

**Mata in numret eller symbolen att välja från "SETUP MENU" (inställningsmeny). Utför inställning av den valda posten. Inställning utförs av en post i taget och lagras i slutändan.**

## **Titta på detaljlistan över inställningar**

#### **([V]View All Setting)**

#### ▼**SETUP MENU**

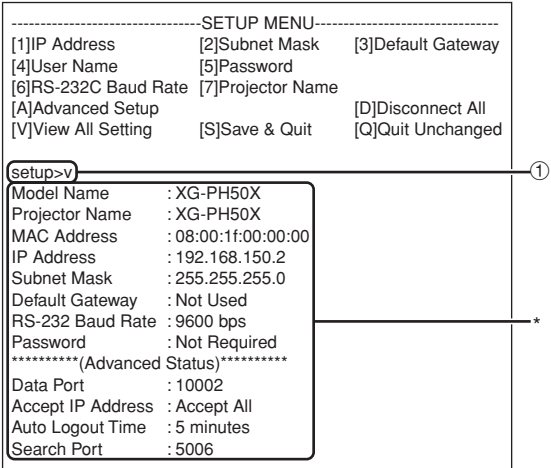

1 **Mata in "v" och tryck sedan på "Enter".** Visa alla inställda värden (\*).

#### **Inställningsposter**

Exempel: Vid inställning av IP-adress (ändring från 192.168.150.2 till 192.168.150.3)

#### ▼**SETUP MENU**

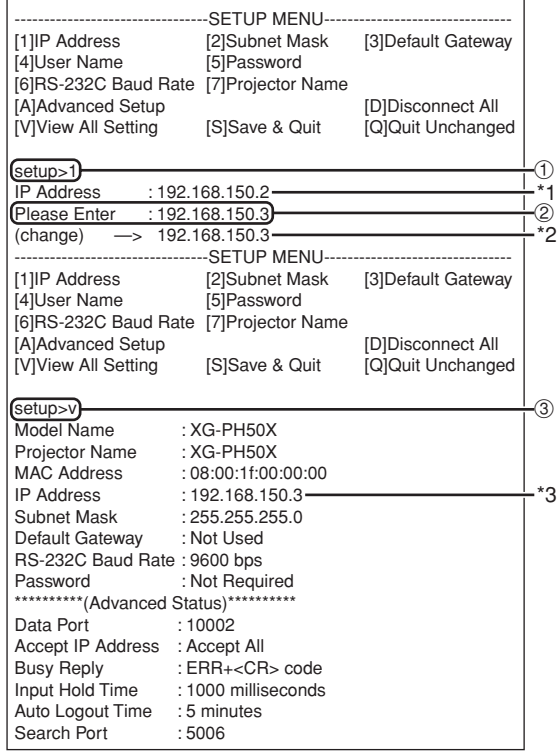

- 1 **Mata in "1" (numret på posten att ställa in) och tryck sedan på "Enter".** Visa nuvarande IP-adress (\*1).
- 2 **Mata in IP-adressen att ställa in och tryck sedan på "Enter".**
- Visa IP-adress efter ändring (\*2). 3 **Mata in "v" och tryck sedan på "Enter" för att bekräfta detaljlistan över inställningar.** IP-adressen ändras (\*3).

## Anm

- •Bekräftelse av detaljlistan över inställningar kan utelämnas.
- Inställningsdetaljerna träder inte ikraft förrän de lagrats (sidan **[32](#page-31-0)**).
- Ett felmeddelande ("Parameter Error!" (Parameterfel!)) visas vid inmatning av ett ogiltigt värde.

## <span id="page-31-0"></span>**Lagra inställningar och lämna ([S]Save & Quit)**

Lagra de inställda värdena och lämna menyn.

#### ▼**SETUP MENU**

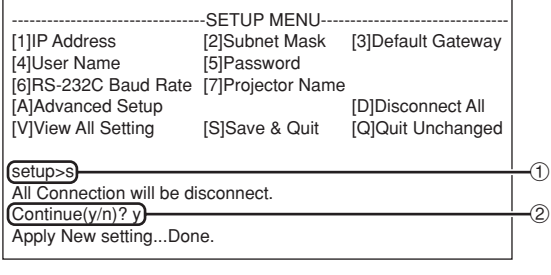

1 **Mata in "s" och tryck sedan på "Enter".**

2 **Mata in "y" och tryck sedan på "Enter".**

#### **Lämna utan att lagra inställningar ([Q]Quit Unchanged)**

Lämna menyn utan att lagra de inställda värdena.

#### ▼**SETUP MENU**

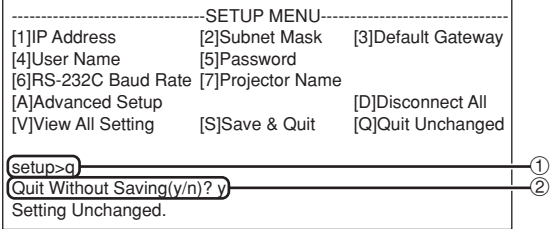

1 **Mata in "q" och tryck sedan på "Enter".** 2 **Mata in "y" och tryck sedan på "Enter".** <span id="page-32-0"></span>**Inställningsproceduren för varje post förklaras i detalj. Se "Inställningsposter" på sidan [31](#page-30-0) för den generella proceduren.**

#### **Inställning av IP-adress ([1]IP Address)**

För inställning av en IP-adress.

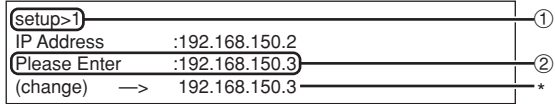

- 1 **Mata in "1" och tryck sedan på "Enter".**
- 2 **Mata in ett siffervärde att ställa in och tryck sedan på "Enter".**

Visa IP-adress efter ändring (\*).

### **Inställning av undernätsmask ([2]Subnet Mask)**

För inställning av undernätsmask.

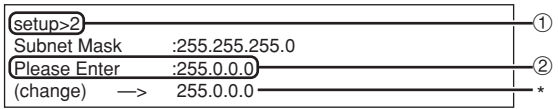

- 1 **Mata in "2" och tryck sedan på "Enter".**
- 2 **Mata in ett siffervärde att ställa in och tryck sedan på "Enter".**

Visa undernätsmask efter ändring (\*).

#### **Inställning av standardgrind ([3]Default Gateway)**

För inställning av standardgrind.

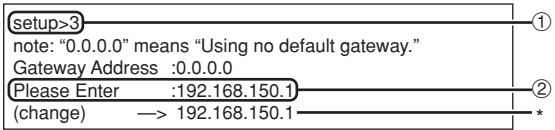

- 1 **Mata in "3" och tryck sedan på "Enter".**
- 2 **Mata in ett siffervärde att ställa in och tryck sedan på "Enter".**

Visa grindadress efter ändring (\*).

**Anm** 

• Om värdena för IP-adress, undernätsmask eller grind på projektorn har ändrats via Telnet går det inte att ansluta datorn till projektorn beroende på datorns nätverksinställningar.

## <span id="page-33-0"></span>**Inställning av användarnamn ([4]User Name)**

Ett användarnamn används för att förbättra säkerheten.

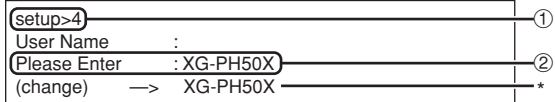

#### 1 **Mata in "4" och tryck sedan på "Enter".**

-----------------

2 **Mata in ett användarnamn och tryck sedan på "Enter".**

Visa inställt användranamn (\*).

## $\mathbb{S}$  Anm

- •Ett "User Name" (användarnamn) kan bestå av upp till 8 tecken.
- Det går att inmata nedanstående tecken : a-z, A-Z, 0-9, -,
- Något grundinställt användarnamn förekommer inte.

## **Inställning av lösenord ([5]Password)**

Ett lösenord används för att förbättra säkerheten.

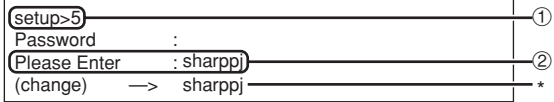

1 **Mata in "5" och tryck sedan på "Enter".** 2 **Mata in ett lösenord och tryck sedan på "Enter".**

Visa inställt lösenord (\*).

#### Anm

- •Ett "Password" (lösenord) kan bestå av upp till 8 tecken.
- Det går att inmata nedanstående tecken : a-z, A-Z, 0-9, -,
- Något grundinställt lösenord förekommer inte.

#### **Inställning av baudgrad för RS-232C**

#### **([6]RS-232C Baud Rate)**

Ställ in en baudgrad för uttagen RS-232C (COM-PUTER och PROJECTOR).

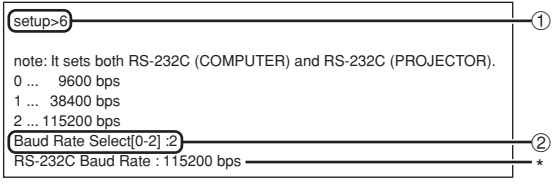

- 1 **Mata in "6" och tryck sedan på "Enter".**
- 2 **Välj och mata in siffran 0, 1 eller 2 och tryck sedan på "Enter".**

Visa den inställda baudgraden (\*).

#### $\mathbb{S}$  Anm

•Ställ projektorns baudgrad på samma grad som används av datorn.

## **Inställning av projektornamn ([7]Projector Name)**

Det är möjligt att mata in ett projektornamn.

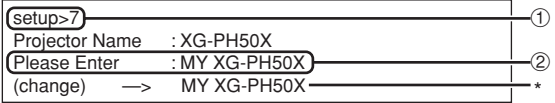

1 **Mata in "7" och tryck sedan på "Enter".**

#### 2 **Mata in ett projektornamn.** Visa inställt projektornamn (\*).

\*\*\*\*\*\*\*\*\*\*\*\*\*\*\*\*\*\*

## **Anm**

- •Ett "Projector Name" (projektornamn) kan bestå av upp till 12 tecken.
- Det går att inmata nedanstående tecken : A-Z, 0-9, -, \_, (, ), mellanslag (Vid inmatning av "a-z" omvandlas dessa automatiskt till "A-Z".)
- Det är detsamma som namnet som kan bekräftas eller ställas in med RS-232C kommandona "PJN0", "PJN1", "PJN2" och "PJN3".

#### <span id="page-34-0"></span>**Urkoppling av alla anslutningar ([D]Disconnect All)**

Det är möjligt att koppla ur alla TCP/IP-anslutningar som nu erkänns av projektorn. Även om COMomledningsporten står fast i upptaget tillstånd på grund av ett problem, kan du tvinga tillbaka klartillståndet genom att utföra denna löskoppling.

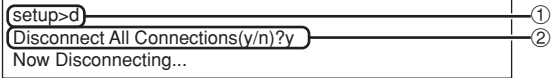

1 **Mata in "d" och tryck sedan på "Enter".** 2 **Mata in "y" och tryck sedan på "Enter".**

## **Anm**

• När proceduren Disconnect All utförs kommer även anslutningen till projektorn via nätverket att kopplas ur.

### **Inställning av automatisk utloggningstid (ADVANCED[1]Auto Logout Time)**

Om det inte förekommer någon inmatning efter den fastställda tiden gör denna funktion att projektorn automatiskt kopplas bort från nätverket. Ställ in tiden efter vilken projektorn automatiskt ska kopplas ur i steg om minuter (från 1 till 65535 minuter).

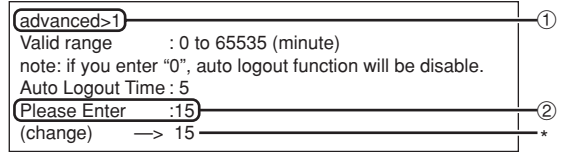

1 **Mata in "1" och tryck sedan på "Enter".** 2 **Mata in ett siffervärde och tryck sedan på "Enter".** Visa det inställda värdet (\*).

## **Anm**

- Funktionen för automatisk utloggning fungerar inte vid inställning av värdet "0".
- Om ett ogiltigt nummer skrivs in, kommer ett felmeddelande ("Parameter Error!" (Parameterfel!)) att visas och skärmen återgår till avancerade inställningsmenyn.

#### **Aktivering av ADVANCED SETUP MENU ([A]Advanced Setup)**

Utför detta för att aktivera den avancerade

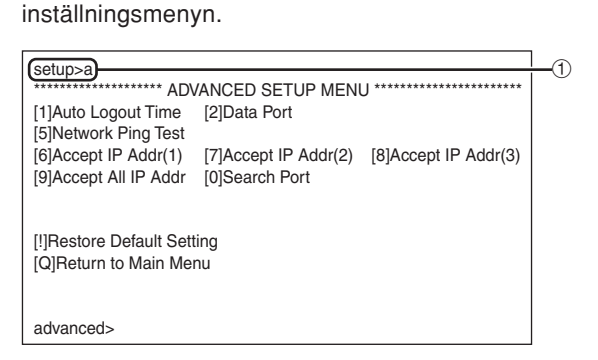

1 **Mata in "a" och tryck sedan på "Enter".**

## **Inställning av dataport (ADVANCED[2]Data Port)**

TCP-portnummer kan ställas in i omfånget 1025 till 65535.

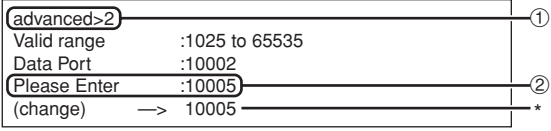

- 1 **Mata in "2" och tryck sedan på "Enter".**
- 2 **Mata in ett siffervärde och tryck sedan på "Enter".** Visa det inställda värdet (\*).

## $\bigotimes$  Anm

•Ställ in denna vid behov. Använd vanligtvis grundinställningen.

### <span id="page-35-0"></span>**Att utföra ett nätverkstest (ADVANCED[5]Network Ping Test)**

Utför detta test för att bekräfta att nätverksanslutningen mellan projektorn och en dator el.dyl. fungerar på rätt sätt.

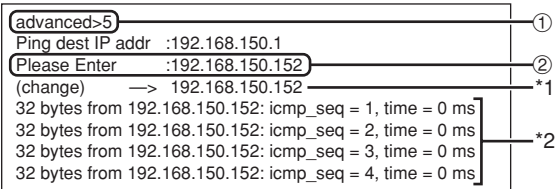

1 **Mata in "5" och tryck sedan på "Enter".**

2 **Mata in IP-adressen för anordningen som ska testas och tryck sedan på "Enter".** Visa den inmatade IP-adressen (\*1). Visa testresultatet (\*2).

## **Anm**

- Om du trycker på "Enter" utan att ha matat in någon IP-adress används den tidigare använda IP-adressen som destination.
- Om det förekommer ett fel med anslutningen visas "Error: No answer" (Fel: Inget svar) cirka 5 sekunder efter ett nytt försök. Kontrollera i så fall anslutningarna för projektorn och datorn och kontakta din nätverksadministratör.

### **Inställning av accepterad IP-adress (ADVANCED[6]Accept IP Addr(1) - [8]Accept IP Addr(3))**

Säkerheten för projektorn kan förbättras genom att medge anslutning från blott en angiven IP-adress. Det går att ställa in upp till tre IP-adresser som medger anslutning till projektorn.

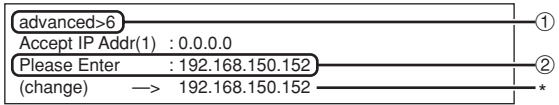

- 1 **Mata in "6", "7" eller "8" och tryck sedan på "Enter".**
- 2 **Mata in ett siffervärde och tryck sedan på "Enter".**

Visa det inställda värdet (\*).

Anm

- Makulera en nu accepterad IP-adress genom att mata in "0.0.0.0".
- Om en eller flera "Accept IP Addr" (accepterade IP-adresser) ställts in går det inte att utföra anslutning från IP-adresser som inte är inställda. Detta tillstånd kan makuleras genom att använda [9]Accept All IP Addr.

#### **Acceptera alla IP-adresser (ADVANCED[9]Accept All IP Addr)**

Häver begränsning till IP-adresserna som valdes med "Accept IP Addr".

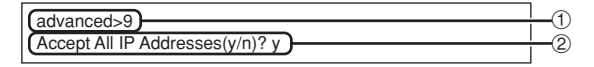

1 **Mata in "9" och tryck sedan på "Enter".** 2 **Mata in "y" och tryck sedan på "Enter".**

**Anm** 

- •Vid tidpunkten när "y" inmatas nollställs siffervärdena för Accept IP Addr(1)-(3) till "0.0.0.0".
- Inställningen ändras inte om "n" skrivs in.

### <span id="page-36-0"></span>**Inställning av sökport (ADVANCED[0]Search Port)**

Ställ in portnumret som används vid sökning efter projektorn från nätverket.

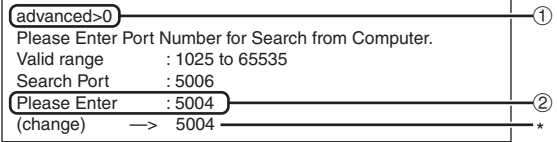

- 1 **Mata in "0" och tryck sedan på "Enter".**
- 2 **Mata in ett siffervärde och tryck sedan på "Enter".**

Visa det inställda värdet (\*).

#### **Anm**

•Ställ in denna vid behov. Använd vanligtvis grundinställningen.

## **Återställa grundinställningar (ADVANCED[!]Restore Default Setting)**

Återställer alla inställda menyvärden till deras grundinställningar.

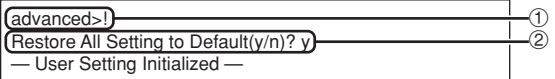

1 **Mata in "!" och tryck sedan på "Enter".** 2 **Mata in "y" och tryck sedan på "Enter".**

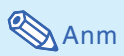

• Om värdena för IP-adress, undernätsmask eller grind på projektorn har ändrats via Telnet går det inte att ansluta datorn till projektorn beroende på datorns nätverksinställningar.

## **Återgå till huvudmenyn (ADVANCED[Q]Return to Main Menu)**

Återgår till huvudmenyn SETUP MENU (Inställningsmeny).

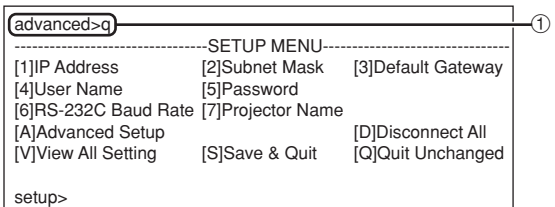

1 **Mata in "q" och tryck sedan på "Enter".** Huvudmenyn SETUP MENU visas på nytt.

<span id="page-37-0"></span>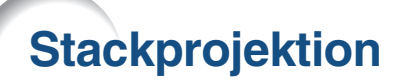

**Med stackprojektion kan du öka bildens ljusstyrka genom att stapla två projektorer och projicera samma bild samtidigt.**

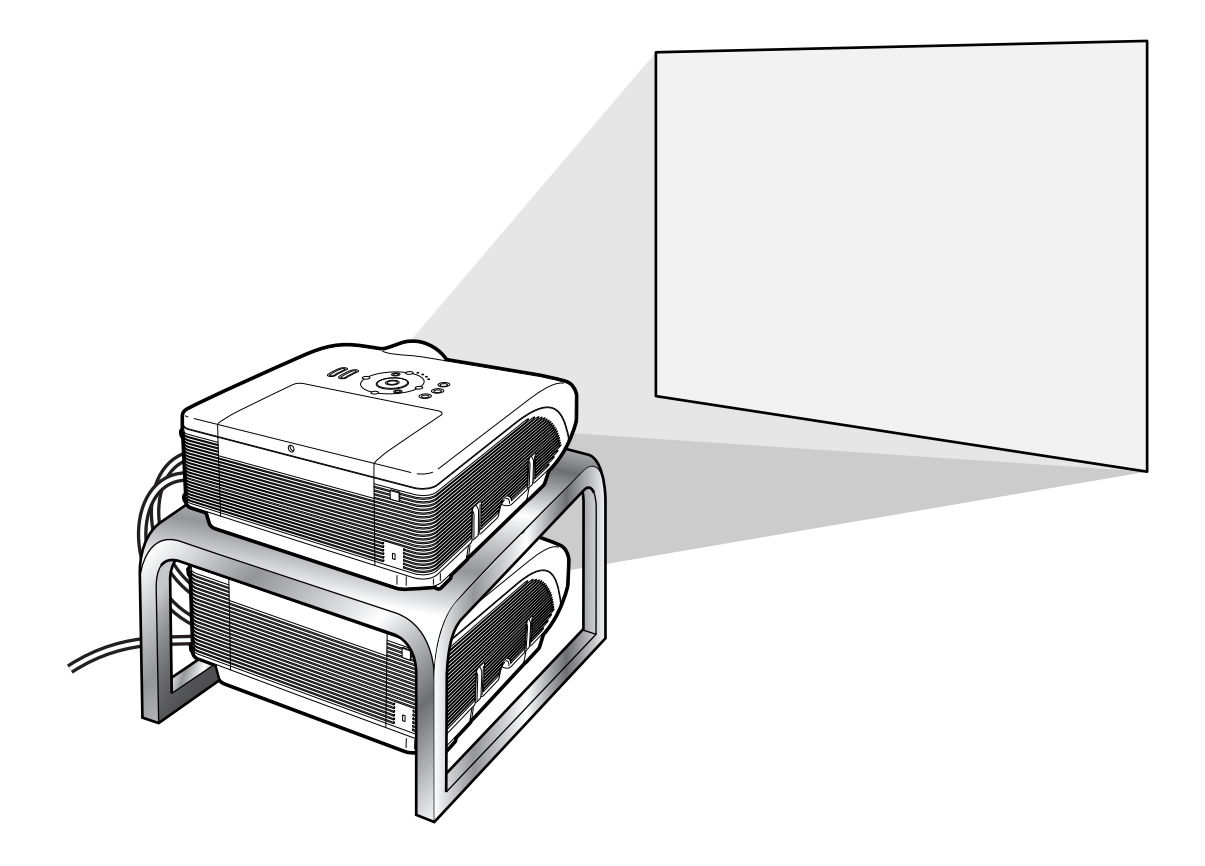

#### **Försiktig**

- För att ställa upp stackprojektion utser du en projektor till master och den andra till slav och kopplar samman projektorerna med LAN-kablar som finns i handeln (UTP-kabel, Kategori 5, överkorsningstyp). På så sätt kan du styra båda projektorerna med samma fjärrkontroll.
- Nedanstående knappar kan styra både mastern och slaven samtidigt.
	-
	- STANDBY-tangent RESIZE-tangent
	-
	-
	-
	- VOLUME-tangenter
- AUTO SYNC-tangent
- 
- BLACK SCREEN-tangent PICTURE MODE-tangent
- INPUT 1 5-tangenter BREAK TIMER-tangent
- MUTE-tangent FREEZE-tangent
- •Vid normalt bruk kan projektorn som är utsedd till slav inte styras med fjärrkontrollen. Endast när fjärrkontrollen är kopplad till projektorn med en ø3,5 mm minijack-kabel (tillgänglig i handeln eller som Sharp servicedel QCNWGA038WJPZ), kan projektorn som är utsedd till slav styras med fjärrkontrollen.
- •Även medan projektorn är inställd som slav kan knapparna på projektorn användas.

## <span id="page-38-0"></span>**Uppställning av stackprojektion**

#### **Grund**

**Denna del visar ett exempel på uppställning av stackprojektion av en datorbild med två projektorer.**

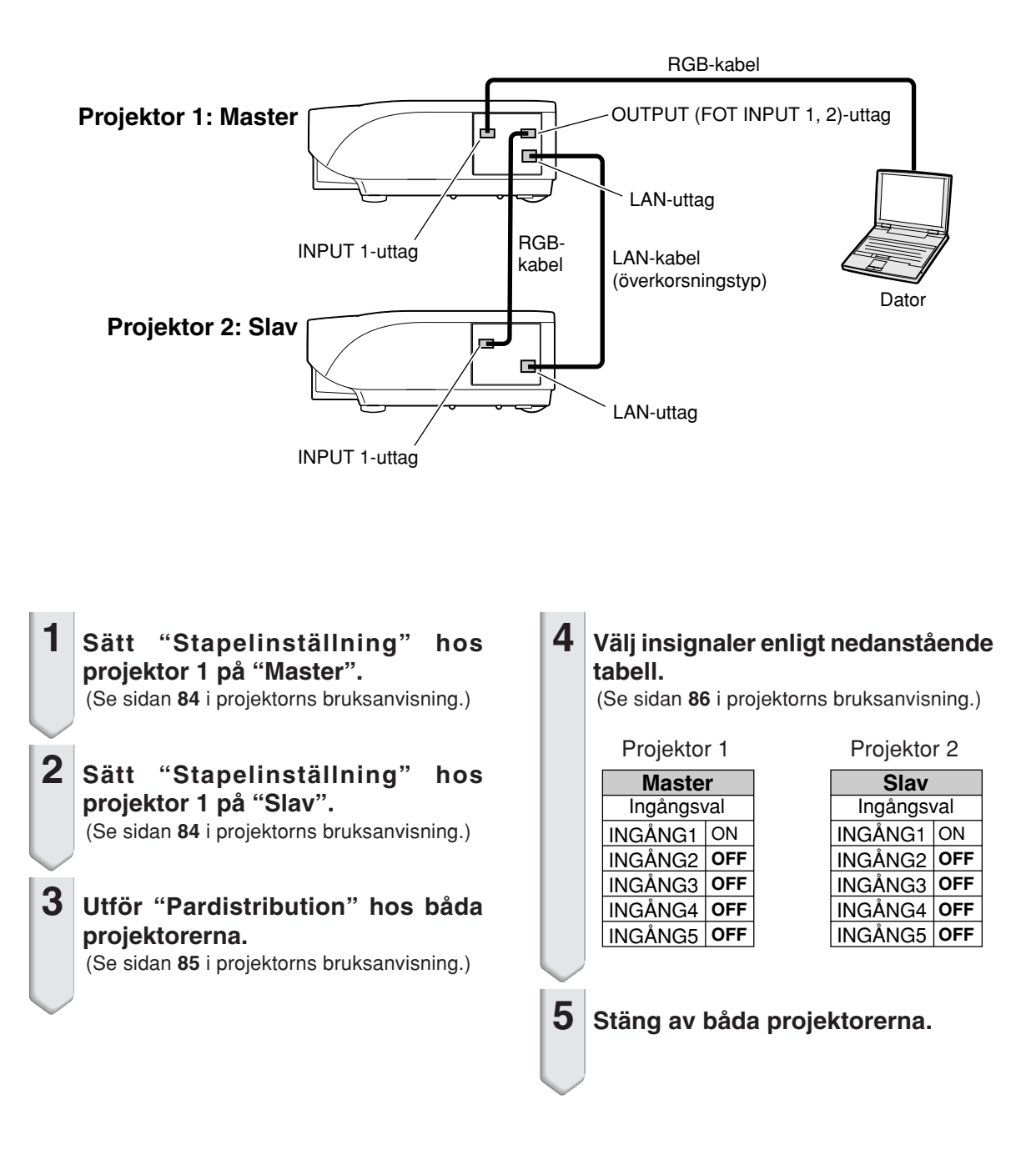

#### **Stackprojektion**

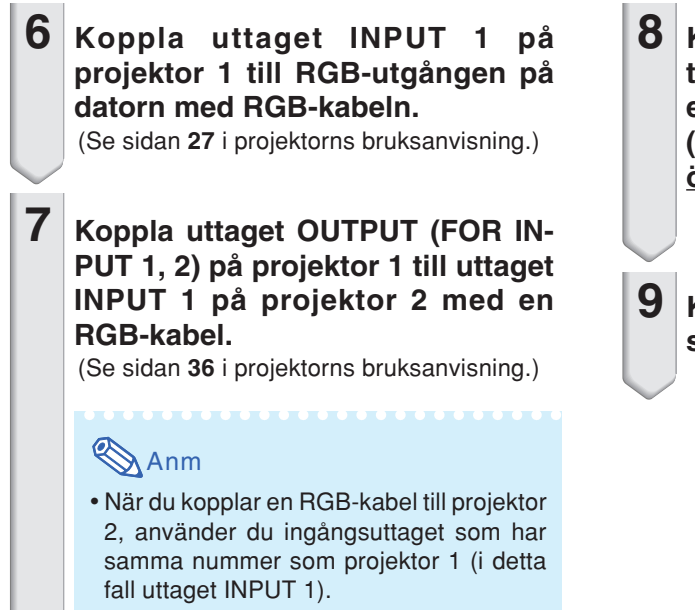

- **8 Koppla LAN-uttaget på projektor 1 till LAN-uttaget på projektor 2 med en LAN-kabel, tillgänglig i handeln (UTP-kabel, Kategori 5, överkorsningstyp).**
- **9 Koppla först in projektorerna och sedan datorn.**

#### **Tillämpning**

**Se nedanstående exempel för inmatning av flera källor.**

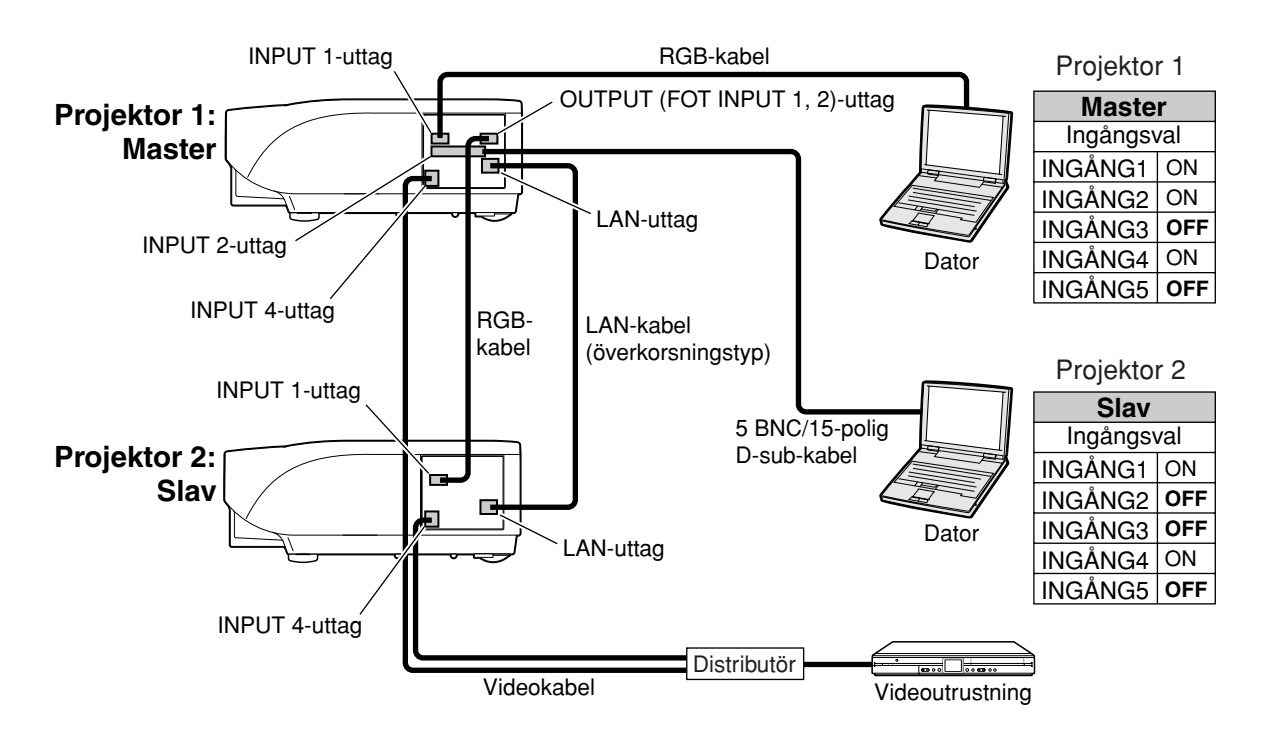

## <span id="page-40-0"></span>**Videoväggprojektion**

**Vanligen krävs en dyrbar anordning för bildbearbetning för att ställa upp en videoväggprojektion.**

**Denna projektor har en inbyggd videoväggfunktion som inte kräver extra utrustning.**

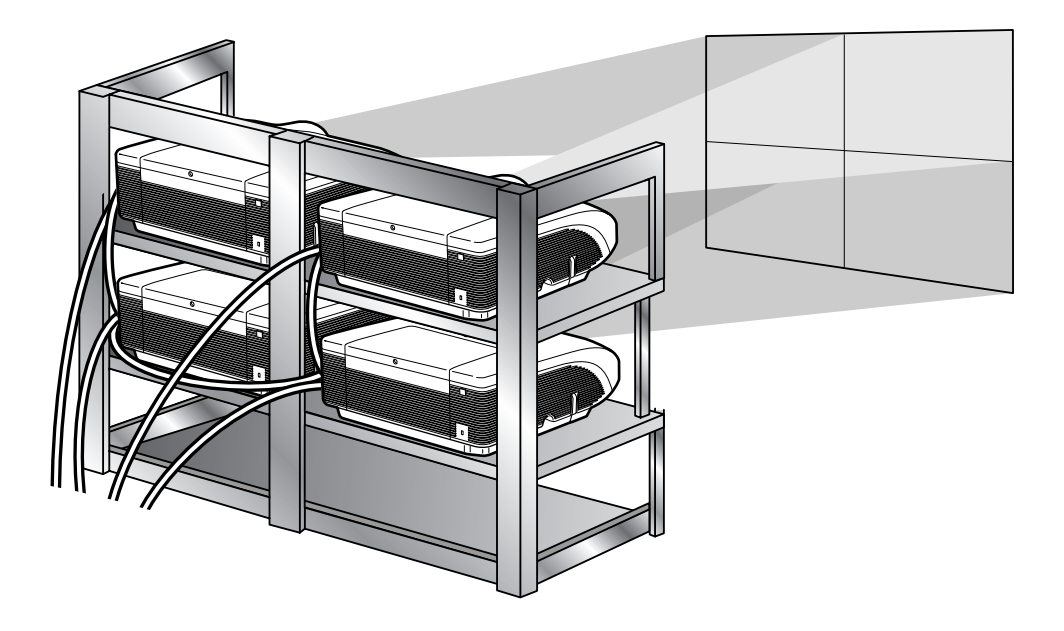

#### **Försiktig**

•Innan du ställer upp videoväggprojektionen måste du installera Internet Explorer (version 5.0 eller högre).

- •Videovägg är inte kompatibelt med högre upplösningar än SXGA.
- •Bildkvaliteten kan försämras när bildsignaler matas in genom flera projektorer med en RGB-kabel eller RCA-kabel i en kedjekoppling.

## <span id="page-41-0"></span>**Uppställning av videoväggprojektion Grund**

**Nedan följer ett exempel på hur du bygger en 2 X 2 videovägg med 4 projektorer.**

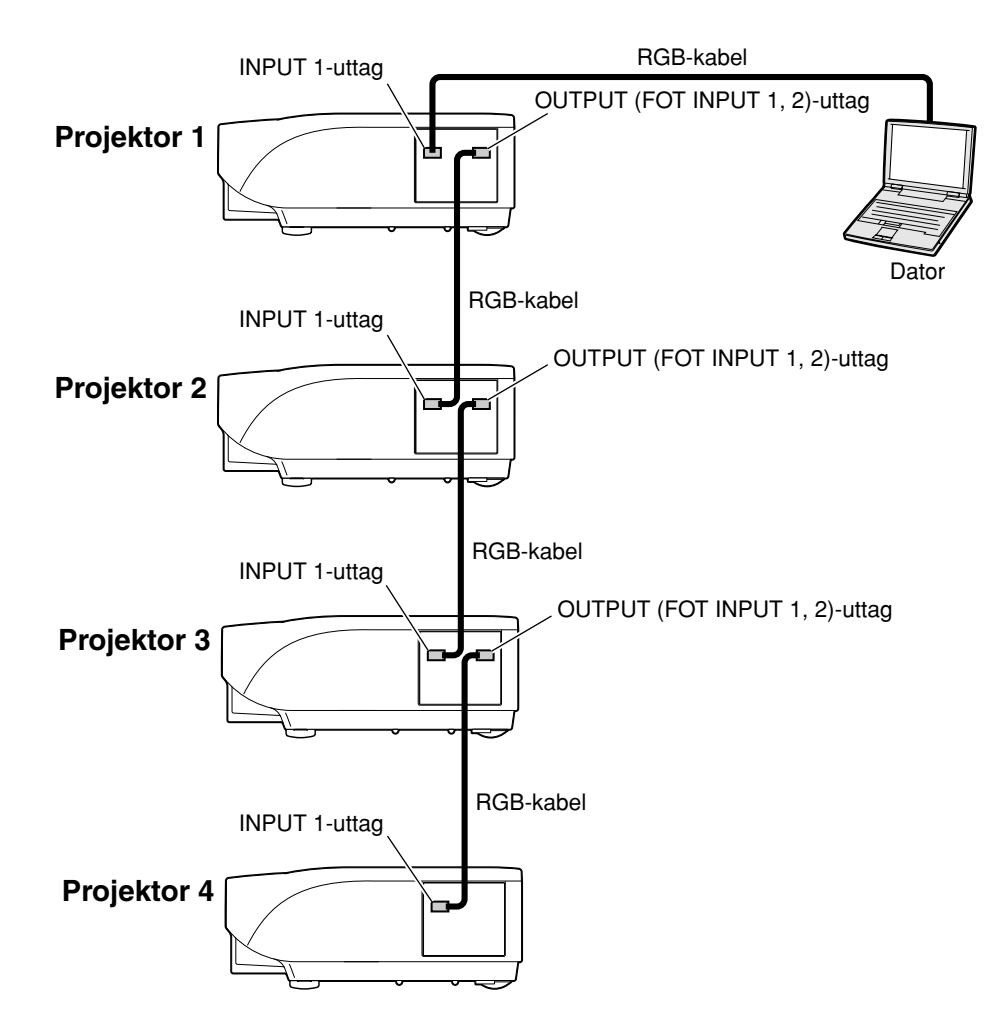

#### <span id="page-42-0"></span>**1 Tillträd en av de fyra projektorerna via Internet Explorer.**

(Se "Styrning av projektorn med Internet Explorer (Version 5.0 eller senare)" (sid. **[23](#page-22-0)**) för detaljer.)

- **2 Klicka på "Video Wall" (Videovägg) i menyn.**
	- •Skärmen "Video Wall" (Video-vägg) visas.
- **3 Välj "2 X 2" vid "Division" (Uppdelning).**
- **4 Klicka på tilldelningsknappen för önskad position.**
	- Projektorn tilldelas den delen av videoväggen.

#### **Anm**

• Se för fler detaljer om projektorns tilldelade position och verkliga position "Tilldelande av den projicerade bilden videovägguppställning" (sid. **[44](#page-43-0)**).

#### **5 Upprepa samma procedur från steg 1 till 4 för de övriga tre projektorerna.**

Härmed fullbordar du videoväggens uppställning. När samma bildsignal matas till alla projektorerna, startar videoväggprojektionen.

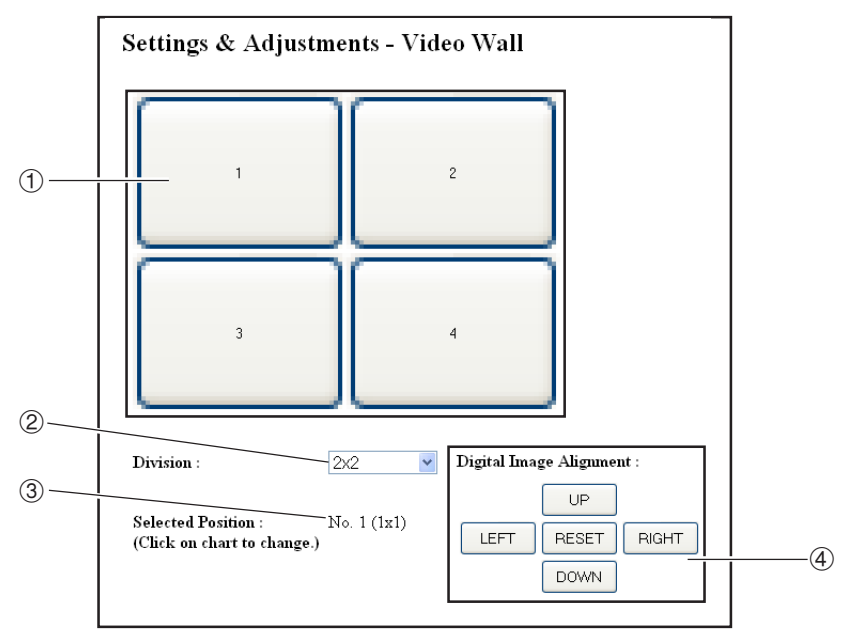

- 1 Väljer en position för varje projektor. (tilldelningsknapparna)
- 2 Väljer ett antal positioner där videoväggen är uppdelad.
- 3 Visar aktuell status för videoväggens uppställning.
- 4 Justerar den projicerade bildens position horisontellt och vertikalt.

### <span id="page-43-0"></span>**Horisontell och vertikal justering av positionen**

**Klicka "UP" (UPP), "DOWN" (NED), "LEFT" (VÄNSTER) eller "RIGHT" (HÖGER) för den projicerade bildens position.**

### **Att återvända till standarduppställningen för videovägg**

**1 Välj "1 X 1" vid "Division" (Uppdelning).**

## **2 Klicka på tilldelningsknappen 1.**

• Videoväggens uppställning återvänder till standardinställningarna.

## **Tilldelande av den projicerade bilden i videovägguppställning**

**Nedan följer exempel på hur de projicerade bilderna tilldelas för fram- och bakprojektion.**

**Frontprojektion | Rakprojektion | Bakprojektion** 

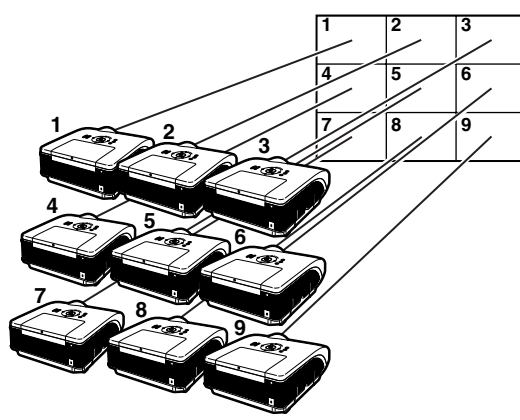

Projektorns nummer hänvisar till de projicerade positionernas nummer.

Projektorns nummer hänvisar till de projicerade positionernas nummer.

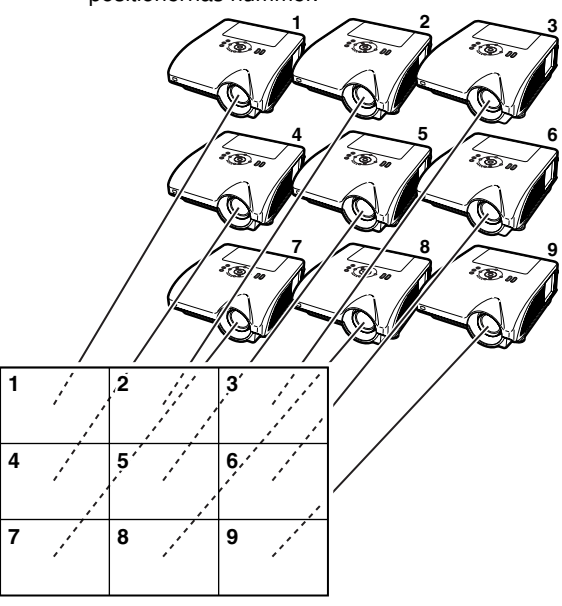

## <span id="page-44-0"></span>**Anmärkningar om bred videoväggprojektion**

**Genom att välja "2 X 1", "3 X 1", "4 X1", "5 X 1", "6 X 1", "7 X 1" eller "8 X 1" vid "Division" (Uppdelning) (se sid. [43](#page-42-0)) kan du skapa en bred videovägg.**

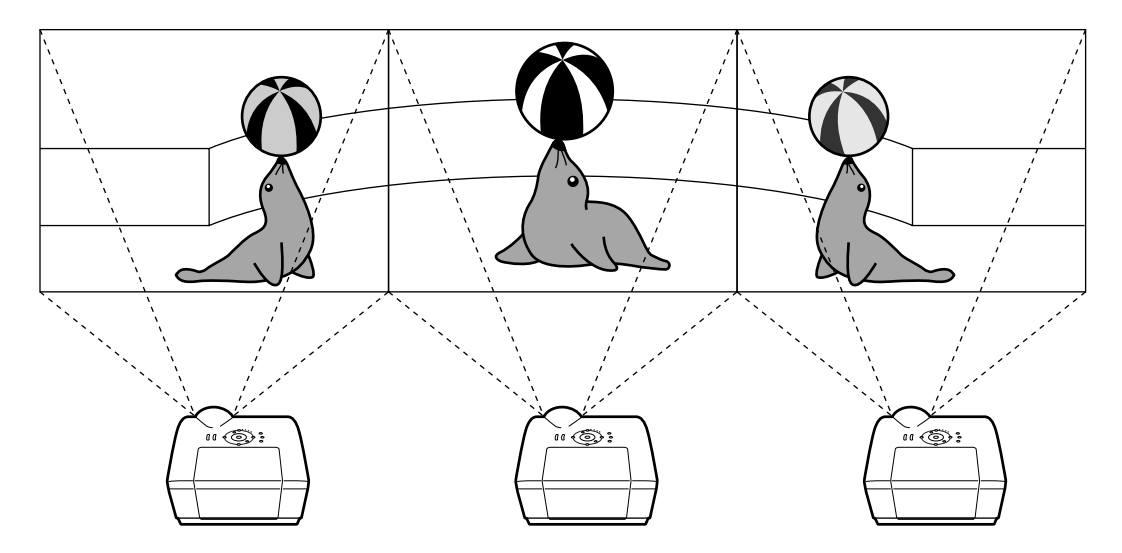

**För att skapa en bred videovägg med tre projektorer i en enkel rad från vänster till höger (som visas ovan) väljer du "3 X 1" vid "Division" (Uppdelning), välj sedan en position för varje projektor och mata en bild vars bredd är komprimerad som 1/3 (som visas nedan).**

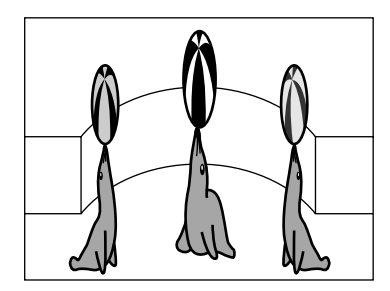

## <span id="page-45-0"></span>**Uppställning av videoväggprojektion Tillämpning**

**Genom att använda funktionerna "Stapelinställning" och "Ingångsval" tillsammans kan du styra videoväggen med en fjärrkontroll.**

**Denna del visar ett exempel på en anslutningsprocedur för inmatning av videosignalerna till videoväggen utgående från exemplet i det förra avsnittet.**

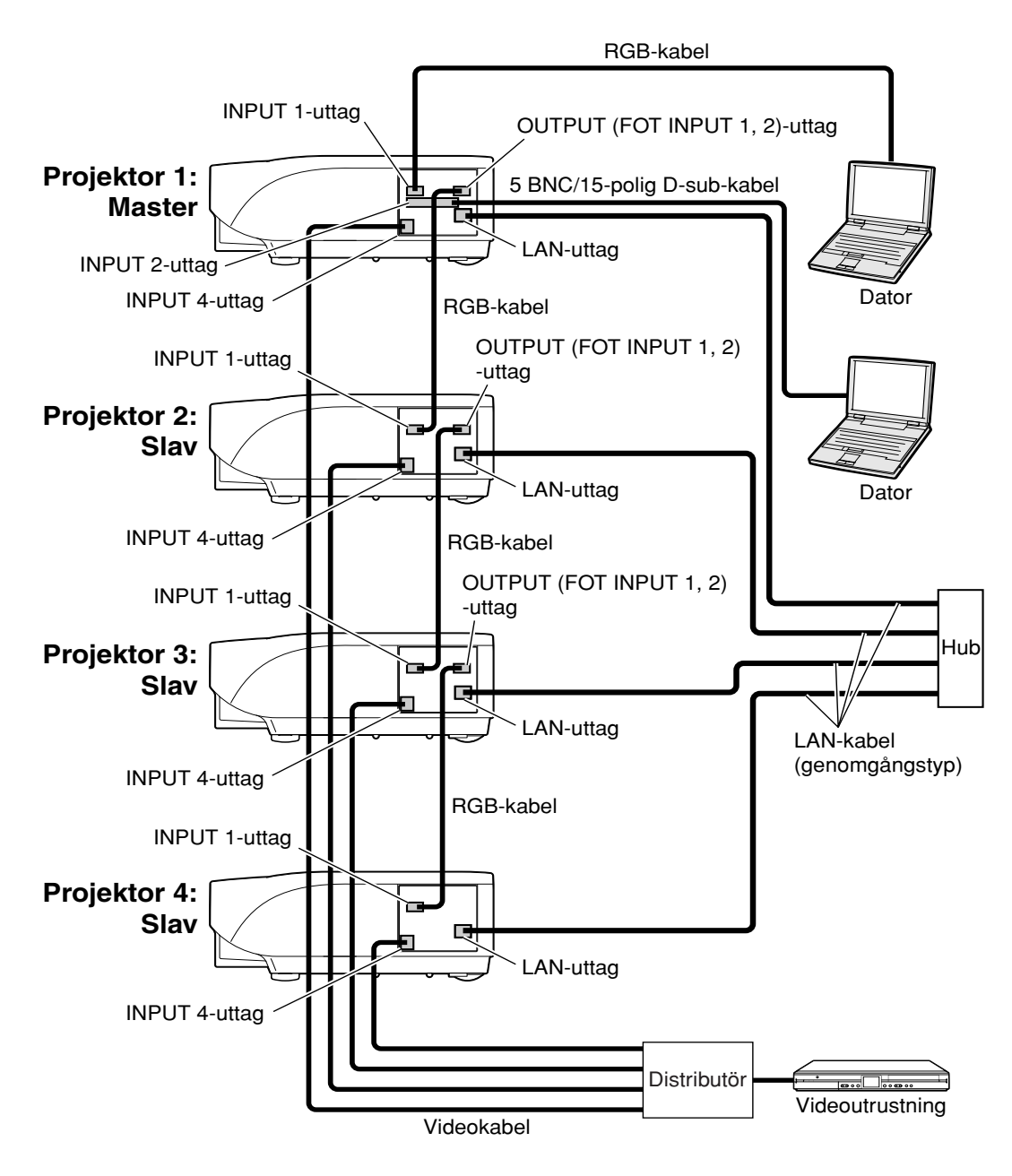

#### ■ **Förberedelser**

#### •**Följ nedanstående procedur när du har ställt upp grundanslutningen.**

- Om "User Name" (användarnamn) och "Password" (lösenord) har ställts in för projektorn, ska de återställas innan du ställer upp stackprojektionen. För att ställa in "User Name" (användarnamn) och "Password" (lösenord) använder du samma användarnamn och lösenord för både master- och slavprojektorn. (Se sid. **[25](#page-24-0)**.)
- •Ställ in "Data Port" (dataport) med samma nummer för både master- och slavprojektorn. (Se sid. **[26](#page-25-0)**.)

#### **Försiktig**

•Använd inte nätverkets programvara eller utrustning medan det kontaktar projektorn via porten med samma nummer som används för master- eller slavprojektorn, annars kan du inte styra flera projektorer ordentligt med samma fjärrkontroll.

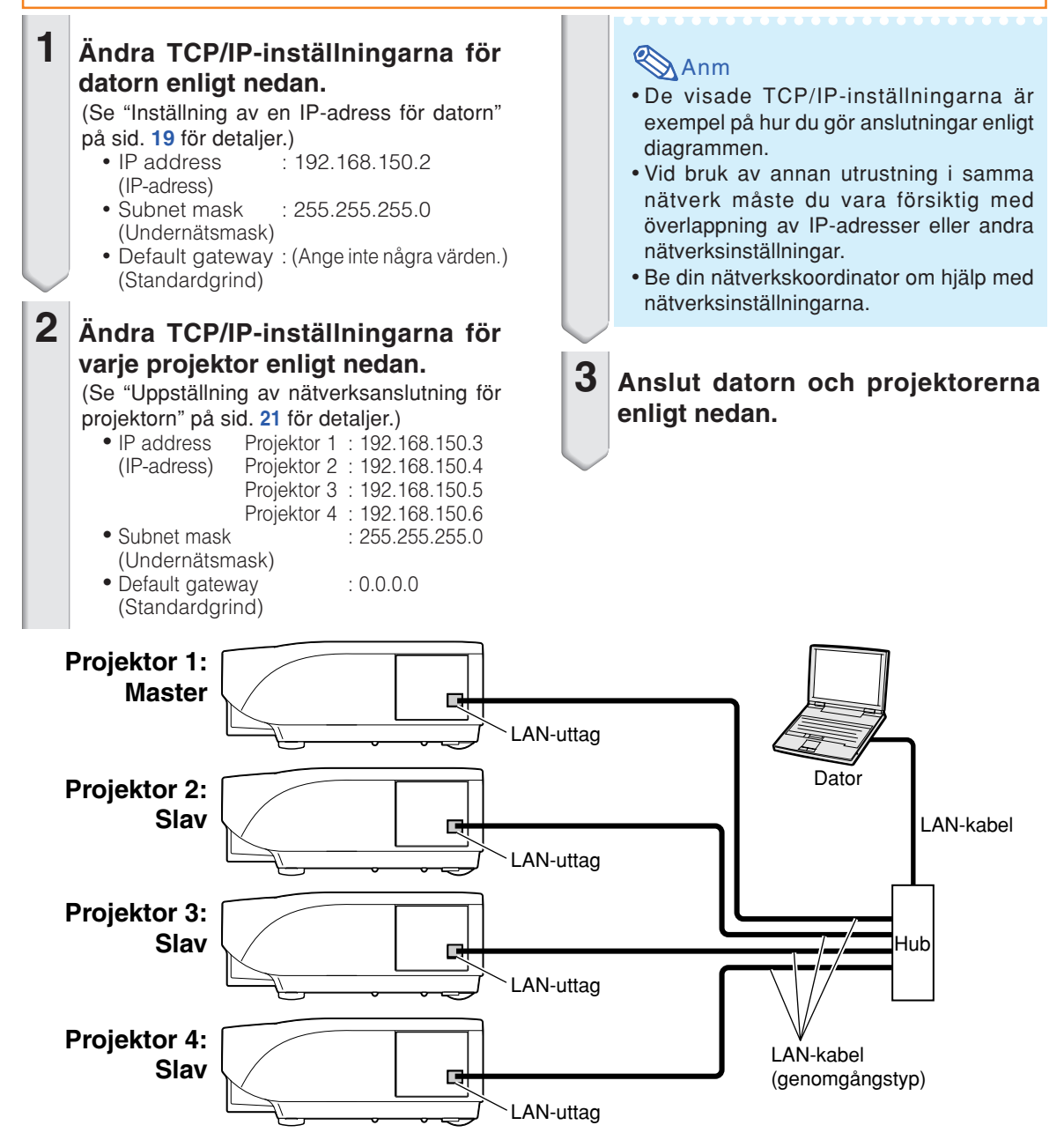

#### **Videoväggprojektion**

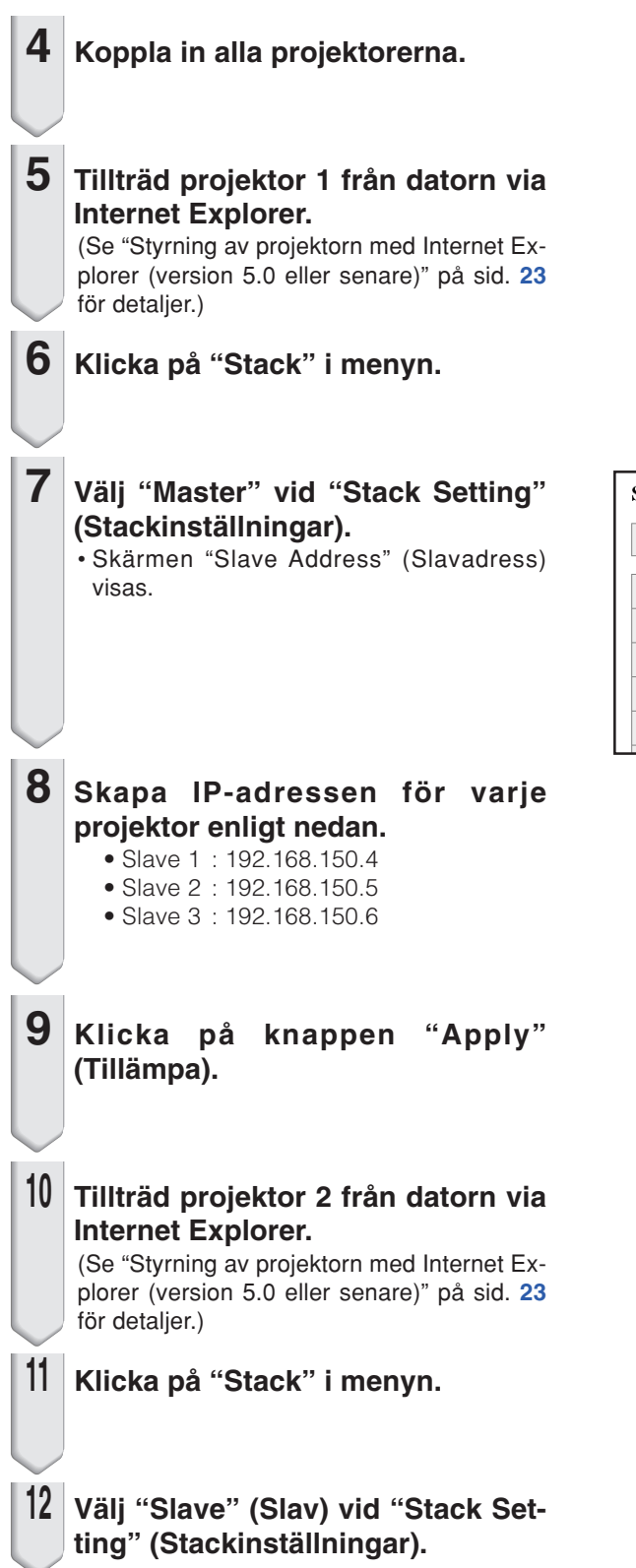

#### Settings & Adjustments - Stack

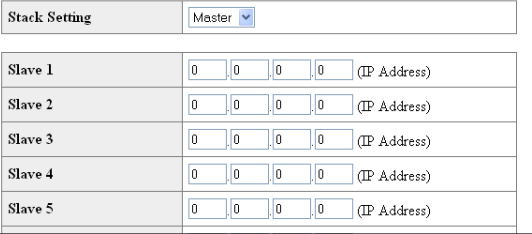

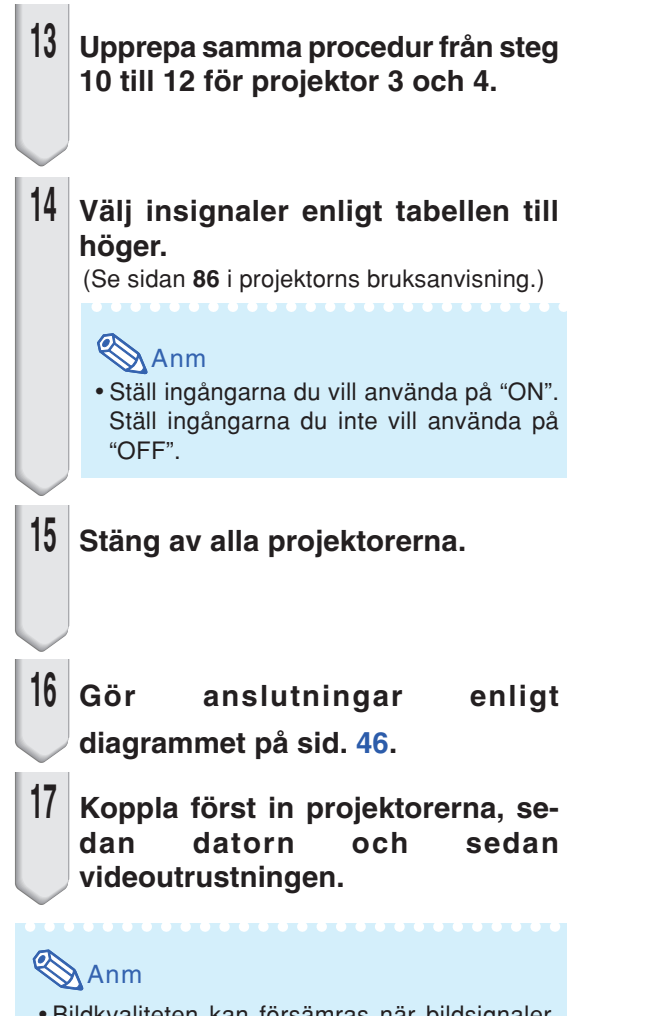

•Bildkvaliteten kan försämras när bildsignaler matas in genom flera projektorer med en RGBkabel eller RCA-kabel i en kedjekoppling.

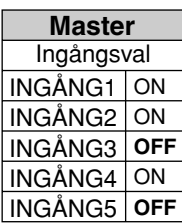

Projektor 1 Projektor 2-4

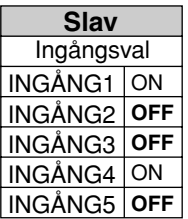

<span id="page-49-0"></span>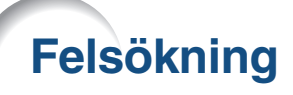

#### **Kommunikation med projektorn kan inte upprättas**

#### **Vid anslutning av projektorn med serieanslutning**

- \ Kontrollera att uttaget RS-232C på projektorn eller datorn eller en kommersiellt tillgänglig styrenhet har anslutits på rätt sätt.
- \ Kontrollera att kabeln RS-232C är en kabel av delningstyp.
- \ Kontrollera att inställningen för porten RS-232C på projektorn matchar motsvarande inställning på datorn eller den kommersiellt tillgänglig styrenheten.

#### **Vid anslutning av projektorn till en dator med nätverksanslutning (LAN)**

- \ Kontrollera att kabelkontakten tryckts in ordentligt i uttaget LAN på projektorn.
- \ Kontrollera att kabeln är ordentligt ansluten till porten LAN på en dator eller en nätverksanordning såsom ett nav.
- \ Kontrollera att LAN-kabeln är en kabel av Kategori 5.
- \ Kontrollera att LAN-kabeln är en kabel av delningstyp vid direktanslutning mellan projektorn och datorn.
- \ Kontrollera att LAN-kabel är en direktkabel vid anslutning av projektorn till en nätverksanordning såsom ett nav.
- \ Kontrollera att nätverksanordningen, såsom ett nav, är påslagen då en sådan är ansluten mellan projektorn och datorn.

#### **Kontrollera nätverksinställningarna för datorn och projektorn**

- \ Kontrollera följande nätverksinställningar för projektorn.
	- IP Address (IP-adress)
		- Kontrollera att samma IP-adress som för projektorn inte förekommer i nätverket.
	- Subnet Mask (Undernätsmask)

När grindinställningen för projektorn är "0.0.0.0" (används ej) eller när grindinställningen för projektorn och standardgrindinställning för datorn är densamma:

- Undernätsmasken för projektorn och för datorn bör vara densamma.
- IP-adressens delar som visas med subnetmasken för projektorn och datorn ska vara desamma.

(Exempel)

När IP-adressen för projektorn är "192.168.150.2" och undernätsmasken är "255.255.255.0", bör IP-adressen för datorn vara "192.168.150.X" (X=3-254) och undernätsmasken vara "255.255.255.0".

• Gateway (Grind)

När grindinställningen för projektorn är "0.0.0.0" (används ej) eller när grindinställningen för projektorn och standardgrindinställning för datorn är densamma:

- Undernät för projektorn och för datorn bör vara detsamma.
- IP-adressens delar som visas med subnetmasken för projektorn och datorn ska vara desamma.

(Exempel)

När IP-adressen för projektorn är "192.168.150.2" och undernätsmasken är "255.255.255.0", bör IP-adressen för datorn vara "192.168.150.X" (X=3-254) och undernätsmasken vara "255.255.255.0".

• Data Port (Dataport)

Andra datorer bör inte använda samma dataport som projektorn. Dataporten ska användas för kommunikation under stackprojektion.

## **Anm**

• Grundinställda nätverksinställningar för projektorn är de följande: IP address (IP-adress): 192.168.150.2

Subnet mask (Undernätsmask): 255.255.255.0

Gateway address (Grindadress): 0.0.0.0 (används ej)

•Se sidan **[21](#page-20-0)** för detaljer om projektorns nätverksinställningar.

- \ Utför stegen nedan för att kontrollera datorns nätverksinställningar.
	- 1. Öppna en kommandoledtext (MS-DOS Prompt).
	- För Windows® 98 eller 98SE: Klicka på "start" (Start), "Programs" (Program), "MS-DOS Prompt" i denna ordning.
	- För Windows® Me: Klicka på "start" (Start), "Programs" (Program), "Accessories" (Tillbehör), "MS-DOS Prompt" i denna ordning.
	- För Windows® 2000: Klicka på "start" (Start), "Programs" (Program), "Accessories" (Tillbehör), "Command Prompt" (Kommandotolken) i denna ordning.
	- För Windows® XP: Klicka på "start" (Start), "All Programs" (Alla program), "Accessories" (Tillbehör), "Command Prompt" (Kommandotolken) i denna ordning.
	- 2. Efter körning av kommandoledtexten (MS-DOS Prompt) ska du mata in kommandot "ipconfig" och sedan trycka på "Enter".

## **Anm**

• Kommunikation kan kanske inte upprättas även om nätverksinställningar för datorn har utförts. Starta i så fall om din dator.

#### C:\>ipconfig

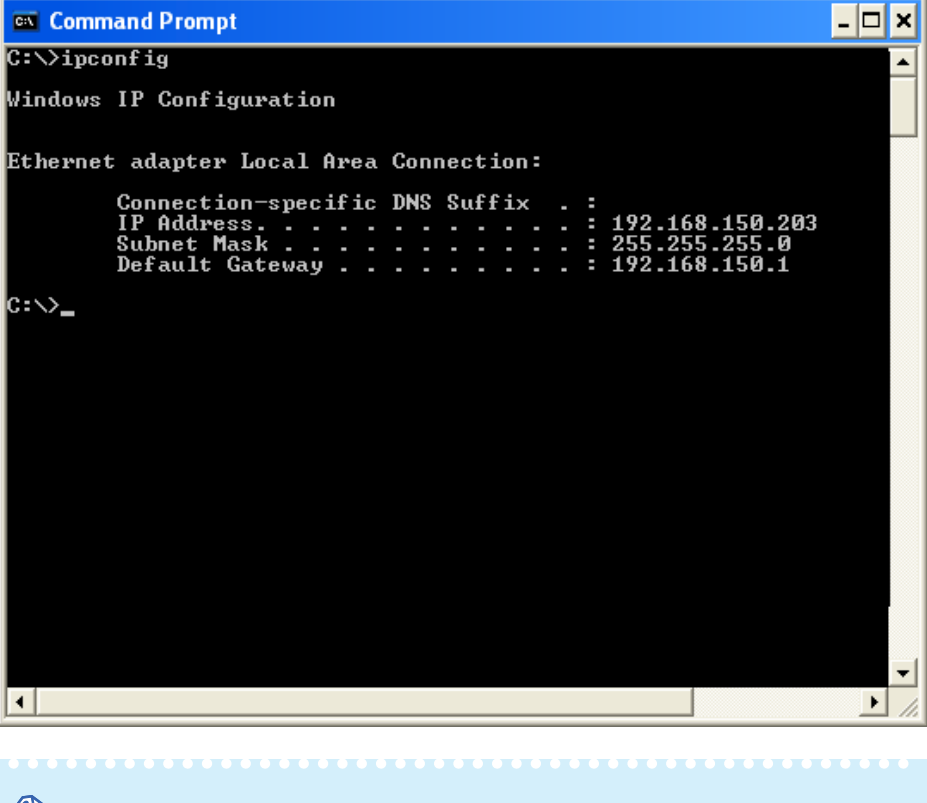

#### **Anm** • Användbara exempel på ipconfig C:\>ipconfig /? visar hur "ipconfig.exe" ska användas. C:\>ipconfig visar inställd IP-adress, undernätsmask och standardgrind. C:\>ipconfig /all visar all inställningsinformation relaterad till TCP/IP.

3. Mata in "exit" och tryck sedan på "Enter" för att återgå till Windows®-skärmen.

#### **Felsökning**

- \ Kontrollera att protokollet "TCP/IP" fungerar på rätt sätt med hjälp av kommandot "PING". Kontrollera också att en IP-adress är inställd.
	- 1. Öppna en kommandoledtext (MS-DOS Prompt).
	- För Windows® 98 eller 98SE: Klicka på "start" (Start), "Programs" (Program), "MS-DOS Prompt" i denna ordning.
	- För Windows® Me: Klicka på "start" (Start), "Programs" (Program), "Accessories" (Tillbehör), "MS-DOS Prompt" i denna ordning.
	- För Windows® 2000: Klicka på "start" (Start), "Programs" (Program), "Accessories" (Tillbehör), "Command Prompt" (Kommandotolken) i denna ordning.
	- För Windows® XP: Klicka på "start" (Start), "All Programs" (Alla program), "Accessories" (Tillbehör), "Command Prompt" (Kommandotolken) i denna ordning.
	- 2. Efter körning av kommdoledtexten (MS-DOS Prompt) ska du mata in kommandot "PING". Inmatningsexempel C:\>Ping XXX.XXX.XXX.XXX
	- "XXX.XXX.XXX.XXX" ska matas in med en IP-adress att ansluta till, t.ex. projektorn. 3. Skärmen ter sig på följande sätt vid normal anslutning.
		- (Skärmen kan te sig annorlunda beroende på operativsystemet som används.) <Exempel> vid anslutning till IP-adressen "192.168.150.2"

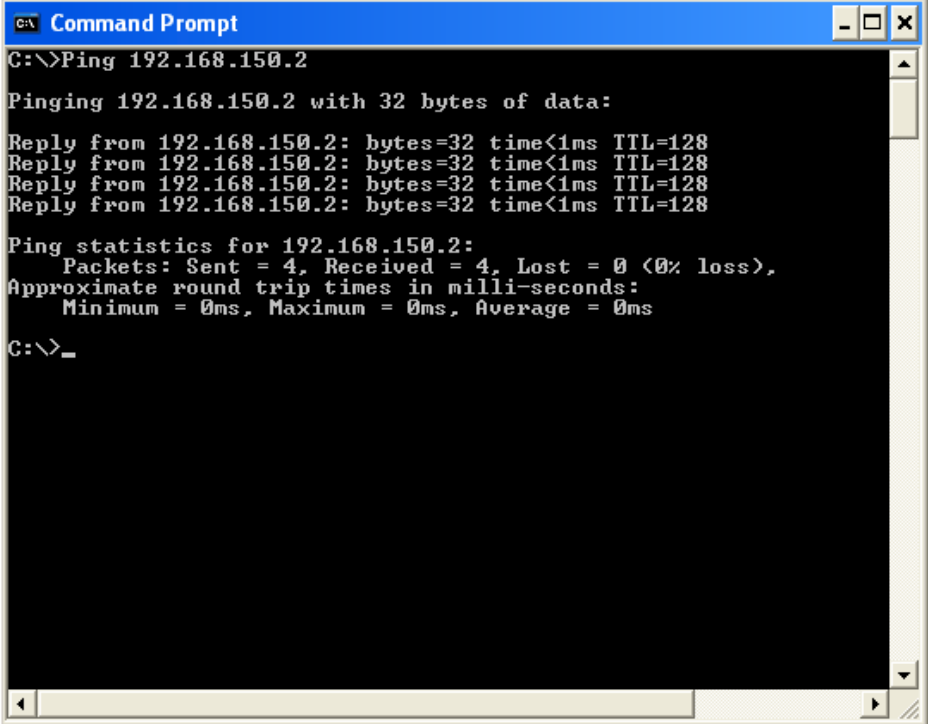

- 4. Meddelandet "Request time out" (Begär time-out) visas om ett kommando inte kan sändas. Kontrollera nätverksinställningarna på nytt.
	- Kontakta din nätverksadministratör om proper kommunikation fortfarande inte kan uprättas.
- 5. Mata in "exit" och tryck sedan på "Enter" för att återgå till Windows®-skärmen.

#### **Anslutning kan inte upprättas då du glömt ditt användarnamn eller lösenord.**

- \ Initialisera inställningarna. (Se sidan **88** i projektorns bruksanvisning.)
- Utför inställning på nytt efter initialisering.

<span id="page-52-0"></span>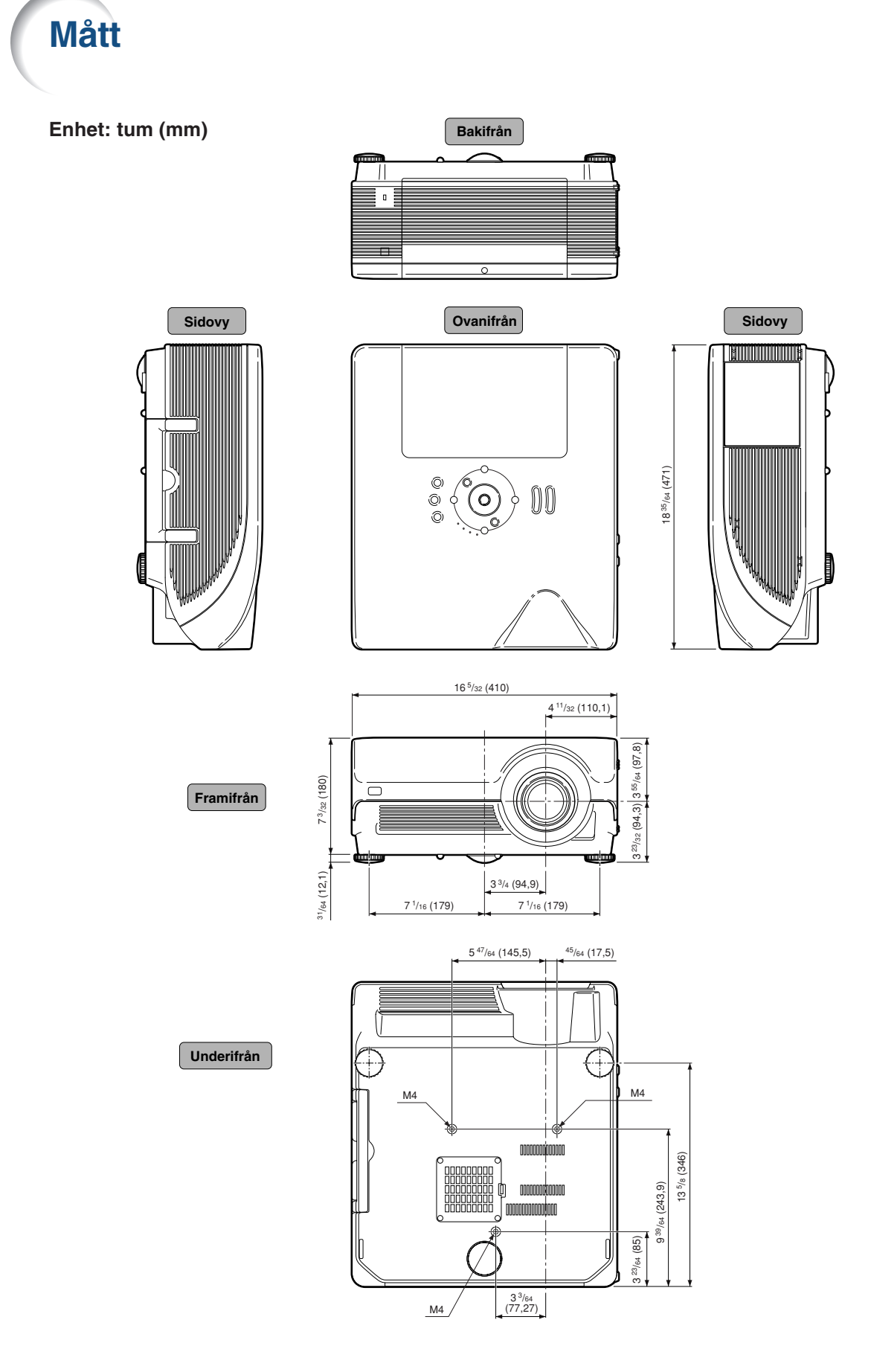

# **SHARP SHARP CORPORATION**